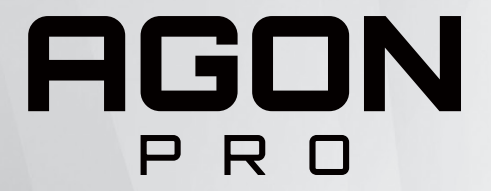

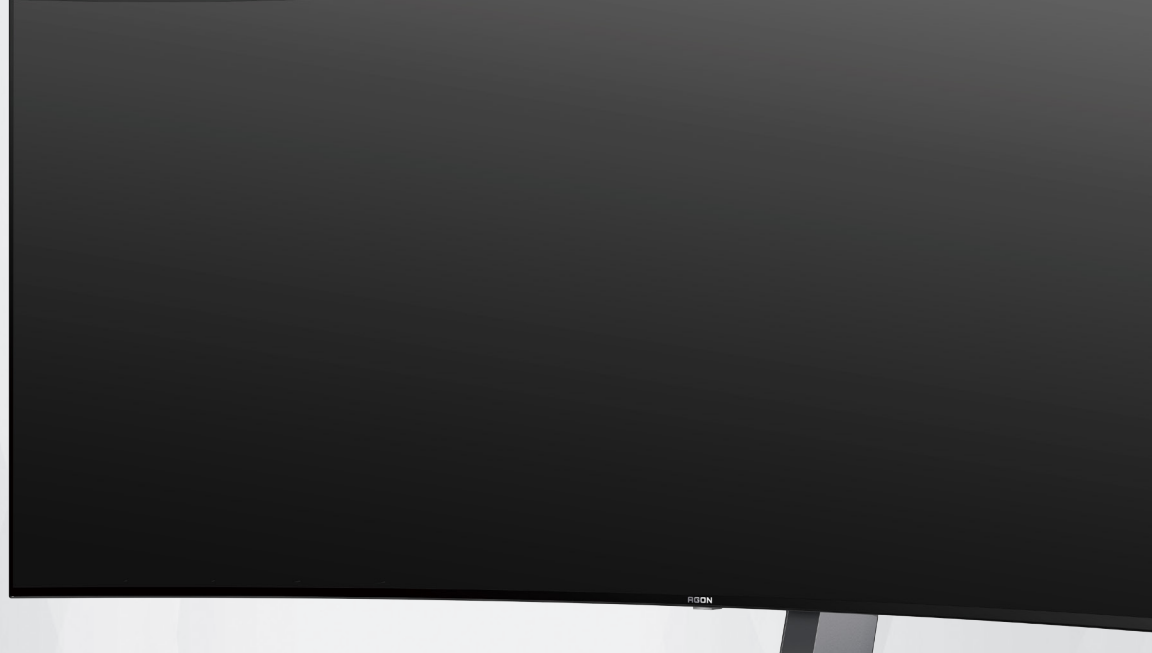

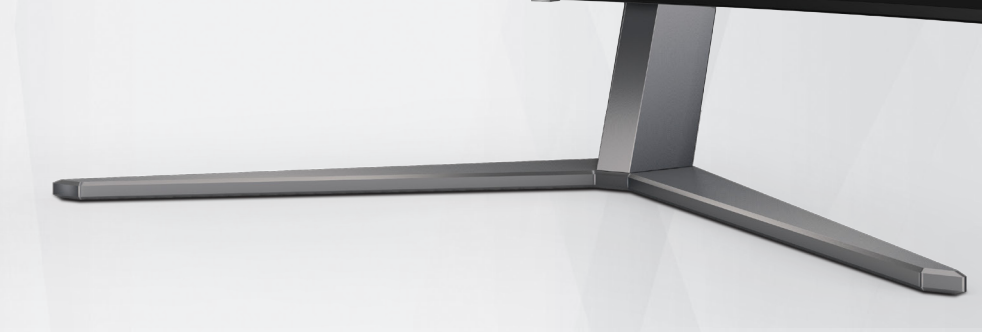

# Ръководство на потребителя на OLED монитор **AG456UCZD**

Въз основа на характеристиките на OLED продукта, се препоръчва поддръжка на екрана съгласно изискванията в ръководството на потребителя, така че да се намали риска от генериране на остатъчен образ.

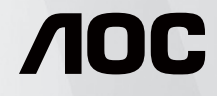

© 2023 AOC.All Rights Reserved www.aoc.com

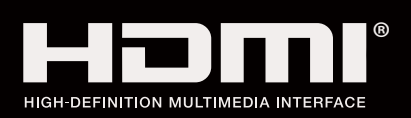

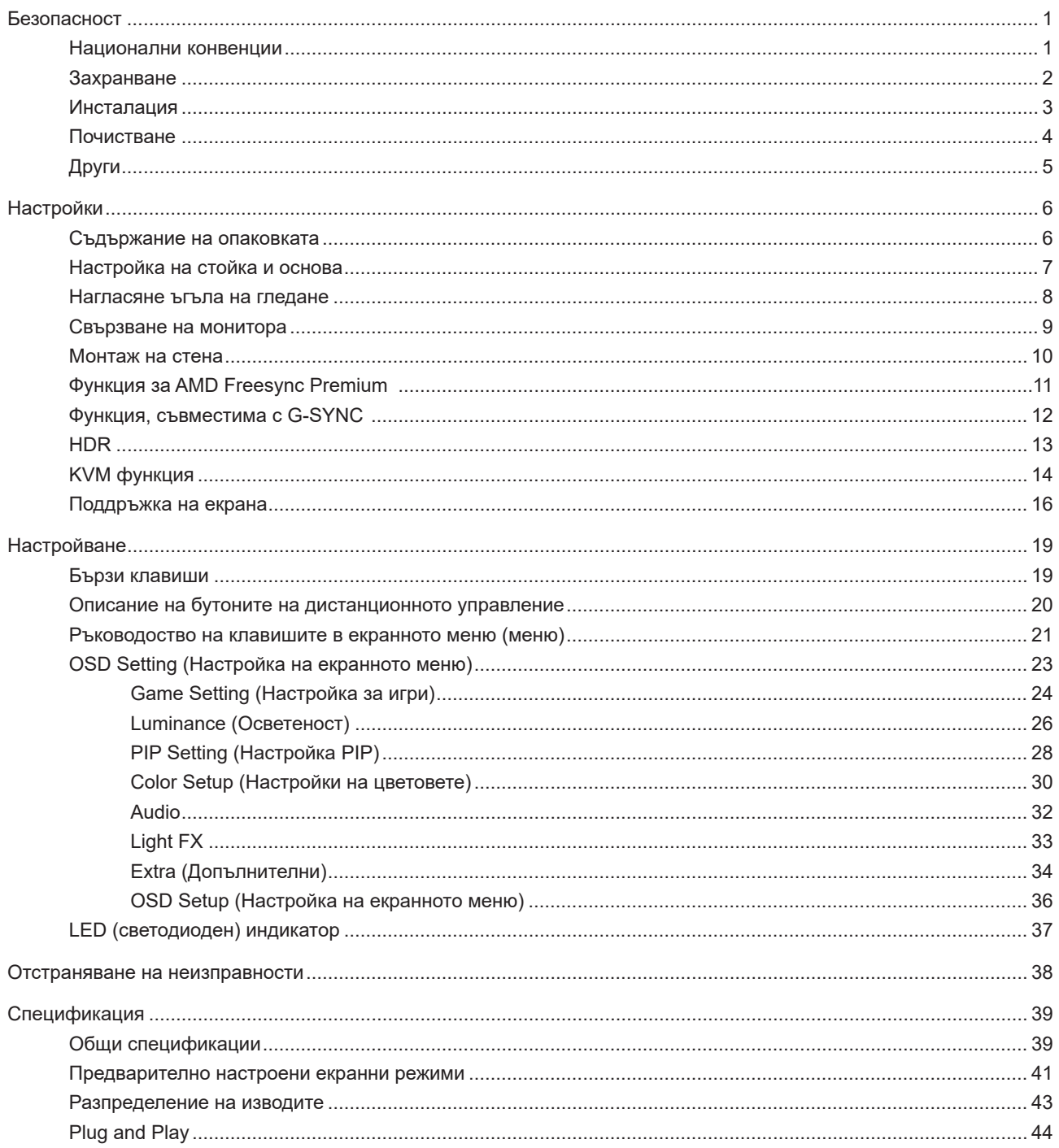

# <span id="page-2-0"></span>**Безопасност**

## **Национални конвенции**

Конвенциите за условните обозначения, използвани в този документ, се описват в подразделите по-долу.

#### **Забележки, знаци за внимание и предупреждения**

В цялото ръководство определени части от текста са придружени от икона и са написани с получер шрифт или в курсив. Тези части съдържат забележки, бележки за внимание и предупреждения и се използват по следния начин:

∇Х

**ЗАБЕЛЕЖКА:** ЗАБЕЛЕЖКА съдържа важни сведения, които ще помогнат да използвате по-добре компютърната си система.

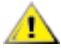

**ВНИМАНИЕ:** ВНИМАНИЕ посочва потенциален риск от повреда на хардуера или загуба на данни и съвет как да избегнете проблема.

Æ **ПРЕДУПРЕЖДЕНИЕ:** ПРЕДУПРЕЖДЕНИЕ показва възможно телесно нараняване и казва как да се избегне проблемът. Някои предупреждения могат да се появят в алтернативни формати и да не са придружени от икона. В тези случаи конкретното представяне на предупреждението се изисква от съответния регулаторен орган.

## <span id="page-3-0"></span>**Захранване**

Характеристиките на захранването трябва да съответстват на посочените на етикета на монитора. Ако не сте сигурни за електрозахранването в сградата, обърнете се към Вашия доставчик или местната електрическа компания.

Мониторът има щепсел с три крачета, с трети (заземяващ) щифт. Щепселът може да се вкара само в контакт със заземяване като защитна функция. Ако щепселът не съответства на контакта, извикайте електротехник да монтира подходящ контакт или използвайте адаптер за заземяване на уреда. Не премахвайте защитата на заземяващия щепсел.

Изключете уреда по време на гръмотевична буря или когато няма да го използвате дълго време. Това ще предпази монитора от повреди причинени от свръхнапрежение.

Не претоварвайте захранващите кабели и удължители. Претоварването може да доведе до пожар или токов Æ удар.

**АХ** За гарантиране на надеждно функциониране, използвайте монитора само с одобрени от UL компютри, които имат подходящо конфигурирани куплунги с маркировка 100-240V AC, най-малко 5A.

Контактът трябва да се намира близо до устройството и да бъде лесно достъпен.

## <span id="page-4-0"></span>**Инсталация**

Не поставяйте монитора на нестабилна количка, стойка, триножник, конзола или маса. При падане мониторът може да нарани някого и да се повреди. използвайте само количка, стойка, триножник, конзола или маса, препоръчани от производителя или продавани заедно с този продукт. Спазвайте указанията на производителя при монтажа и използвайте само препоръчаните от производителя монтажни принадлежности. Манипулирането на продукта и принадлежностите да се извършва внимателно.

Да не се допуска попадането на предмети в цепките на корпуса. Това може да повреди електрическите контури и да причини пожар или токов удар. Да не се допуска попадане на течности върху монитора.

Да не се оставя с лицевата част върху пода.

За закрепване на монитора на стена или шкаф използвайте стойка, одобрена от производителя и следвайте указанията към стойката.

Около монитора да се остави празно пространство, както е показано по-долу. В противен случай прегряването поради недостатъчна вентилация може да причини пожар или повреда на монитора.

<mark>∕ !</mark>∖За да избегнете евентуални щети, например обелване на панела от рамката, уверете се, че мониторът не е наклонен надолу на повече от -5 градуса. Ако максималният ъгъл за наклон надолу от -5 градуса е надвишен, щетите върху монитора няма да бъдат покрити от гаранцията.

По-долу са показани препоръчителните зони за вентилация при монтаж на стена или на стойка:

#### **Монтаж на стойка**

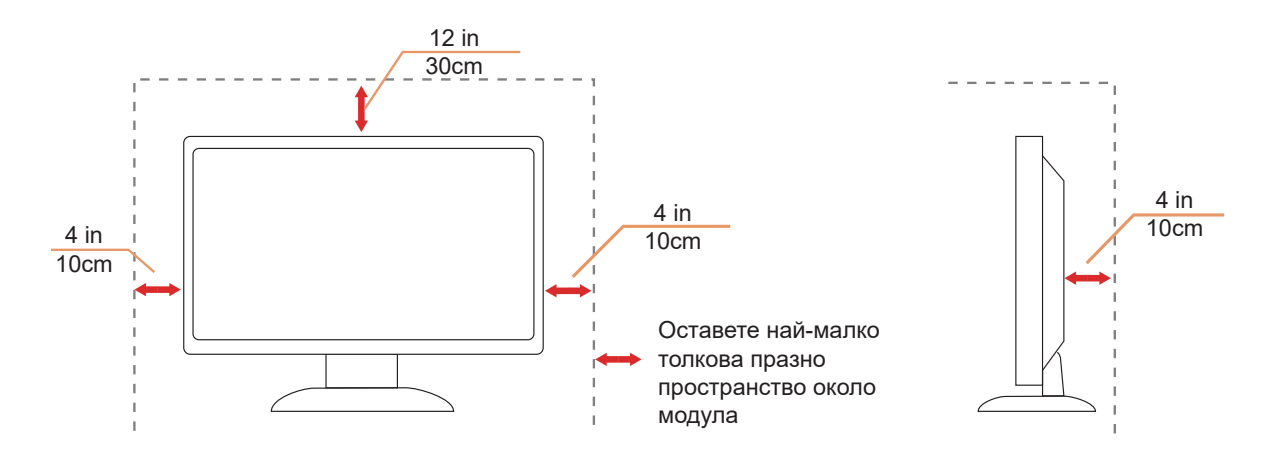

# <span id="page-5-0"></span>**Почистване**

Почиствайте редовно корпуса с навлажнено с вода парче плат.

При почистване използвайте парче плат или микрофибърна кърпа. Парчето плат трябва да е леко навлажнено и почти сухо. Не позволявайте вода да навлезе в корпуса.

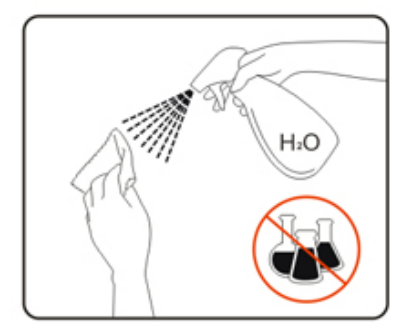

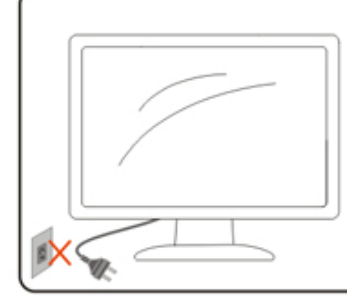

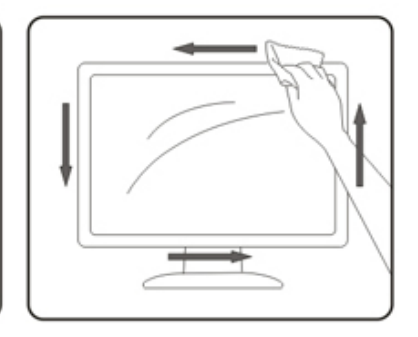

 $\Lambda$  Да се откачи захранващият кабел преди почистване на продукта.

# <span id="page-6-0"></span>**Други**

Ако усетите странна миризма, звук или дим от продукта, НЕЗАБАВНО изключете захранването и се свържете със сервизния център.

 $\sqrt{1}$  Уверете се, че процепите за вентилация не са блокирани от масата или завесите.

 $\sqrt{1}$ . Не излагайте монитора на силни вибрации или силни удари при работа.

 $\sqrt{1}$  Не удряйте и не изпускайте монитора при работа или транспортиране.

Въз основа на характеристиките на OLED продуктите, не се препоръчва непрекъснато използване на този продукт за повече от четири часа. Този продукт използва много технологии за елиминиране на евентуален остатъчния образ. За повече информация, вижте инструкциите в "Поддръжка на екрана".

# <span id="page-7-0"></span>**Настройки**

### **Съдържание на опаковката**

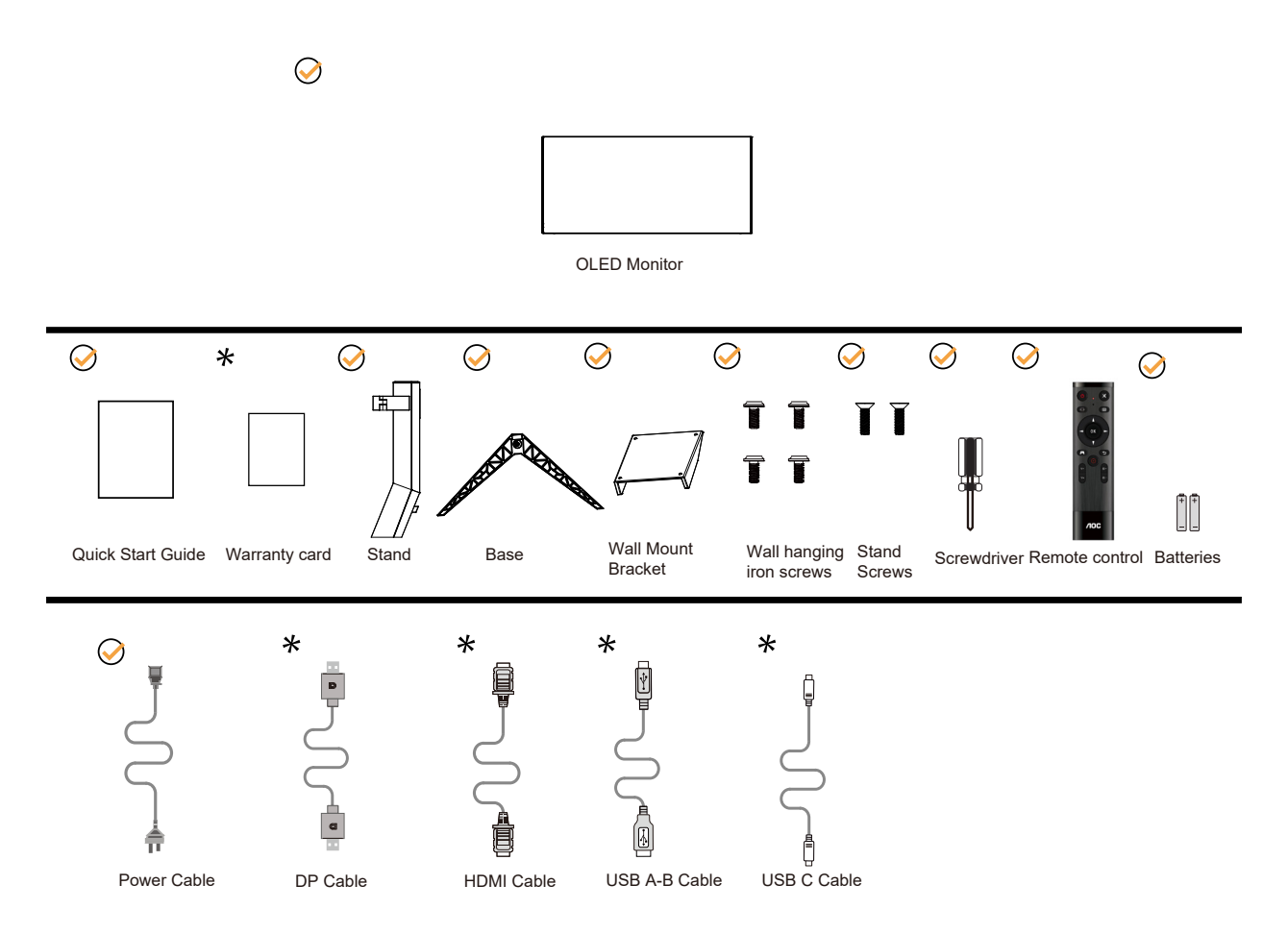

Не всички видове сигнални кабели ще се предоставят за всички региони. За потвърждение се свържете с местния дилър или филиал на АОС.

# <span id="page-8-0"></span>**Настройка на стойка и основа**

Регулирайте или отстранете основата като следвате стъпките по-долу.

#### Монтаж:

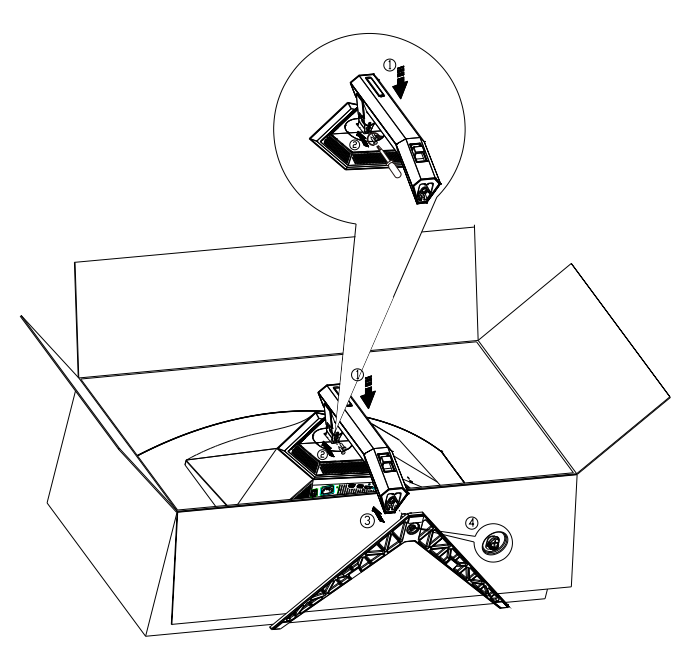

Отстраняване:

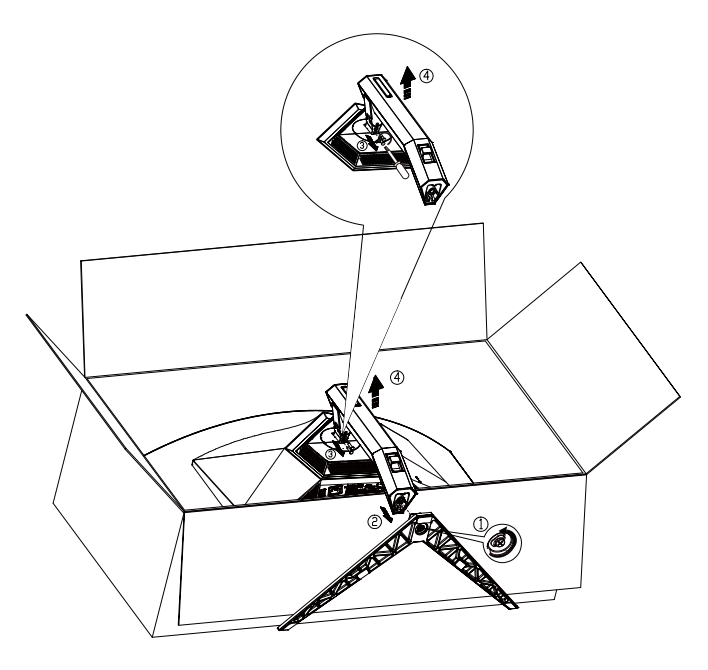

Технически характеристики на винт за основата: M8\*35 mm (ефективна резба 10 mm)

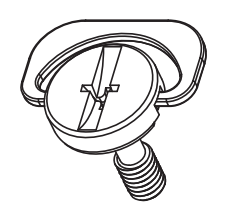

## <span id="page-9-0"></span>**Нагласяне ъгъла на гледане**

За оптимални резултати при гледане се препоръчва да гледате първо в монитора, след което да регулирате ъгъла му според предпочитанията си.

Придържайте стойката, за да не преобърнете монитора при промяна на ъгъла. Можете да променяте ъгъла на монитора по следния начин.

100mm  $15^{\circ}$  /  $\mathscr{N}$  ,  $\mathscr{N}$  ,  $5^\circ$ 

### **ЗАБЕЛЕЖКА:**

Не пипайте екрана при промяна на ъгъла. Това може да причини повреда или счупване на OLED екрана.

#### **Предупреждение:**

- 1. За да избегнете евентуални щети по екрана, като обелване на панела, уверете се, че мониторът не е наклонен на повече от -5 градуса надолу.
- 2. Не натискайте екрана, докато регулирате ъгъла на монитора. Хващайте само рамката.

## <span id="page-10-0"></span>**Свързване на монитора**

Кабелни връзки на гърба на монитора:

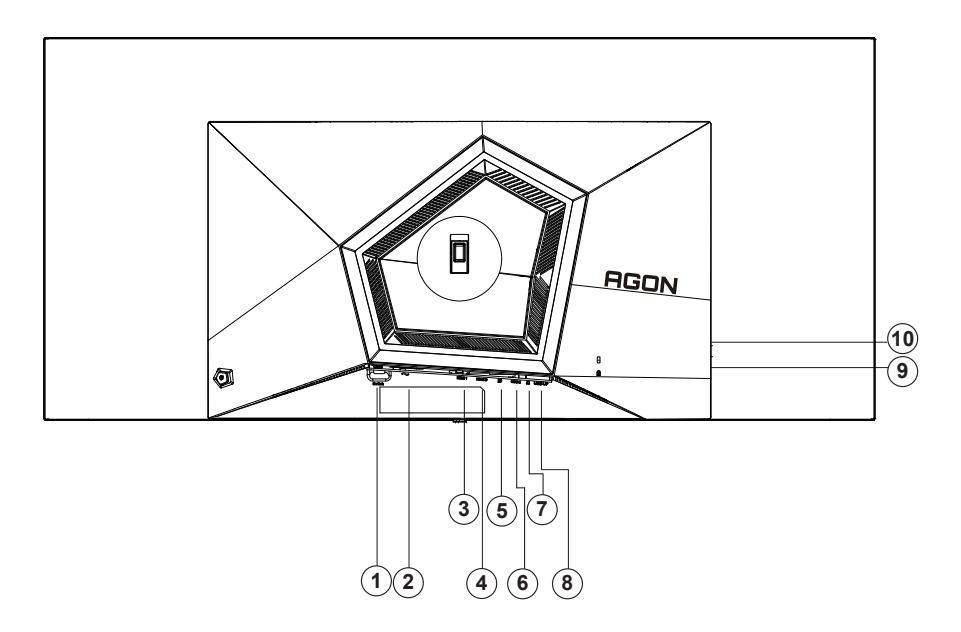

- 1. Бутон за включване и изключване
- 2. Захранване
- 3. HDMI1
- 4. HDMI2
- 5. DP
- 6. USB C
- 7. Слушалки
- 8. USB 3.2 Gen1 в права посока
- 9. USB 3.2 Gen1 в обратна посока + бързо зареждане USB 3.2 Gen1 в обратна посока x1
- 10. USB 3.2 Gen1 в обратна посока x2

#### **Свързване с компютър**

- 1. Свържете добре захранващия кабел в задната част на дисплея.
- 2. Изключете компютъра и извадете захранващия му кабел.
- 3. Свържете сигналния кабел на дисплея към видеоконектора на Вашия компютър.
- 4. Включете захранващия кабел на вашия компютър и дисплея в близка електрическа розетка.
- 5. Включете своя компютър и дисплея.

Ако мониторът показва изображение, инсталирането е завършено. Ако не видите изображение, вижте "Отстраняване на неизправности".

За да защитите оборудването, винаги изключвайте компютъра и OLED монитора преди свързване.

### <span id="page-11-0"></span>**Монтаж на стена**

Подготовка за инсталирате допълнителна монтиране на стена Arm.

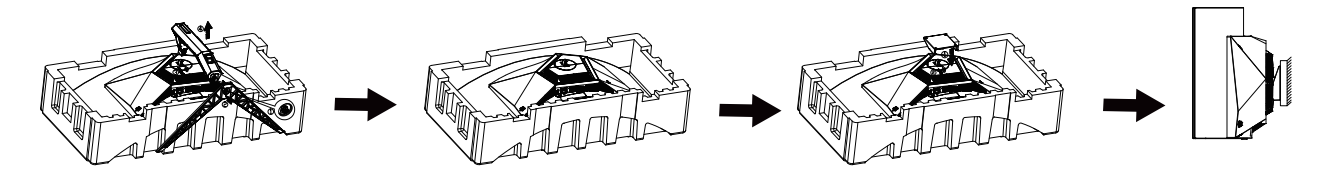

Този монитор може да бъде прикрепен към стената монтажното рамо закупите отделно. Изключвайте захранването преди тази процедура. Следвайте тези стъпки:

1. Махнете основата.

2. Следвайте инструкциите на производителя, за да сглобите рамото за монтаж на стена.

3. Поставете рамото за монтаж на стена отзад на монитора. Наместете дупките на рамото спрямо дупките отзад на монитора.

4. Поставете 4-те винта в дупките и ги завийте

5.Свържете отново кабелите. Погледнете инструкцията за употреба, която идва с допълнителното рамо за монтаж на стена, за да видите инструкциите за прикачването му към стената.

Стойка за стена:

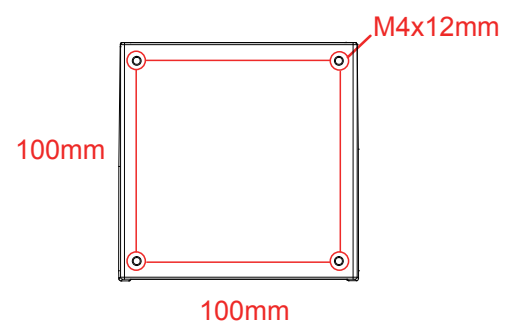

Технически характеристики на винтовете на стойката за стена: M4\*12mm

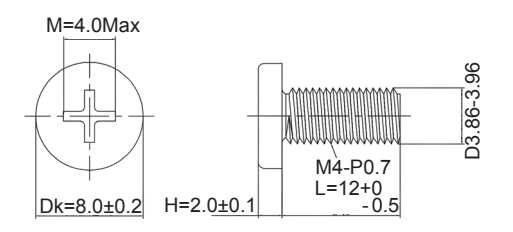

 Забележка: отворите за монтаж на винтове не са налични за всички модели, моля проверете с дилъра или официалния отдел на САО. Винаги се свържете с производителя за монтаж на стена.

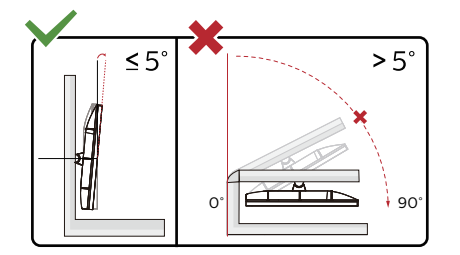

\*Дизайнът на дисплея може да се различава от този на илюстрациите. Предупреждение:

- 1. За да избегнете евентуални щети по екрана, като обелване на панела, уверете се, че мониторът не е наклонен на повече от -5 градуса надолу.
- 2. Не натискайте екрана, докато регулирате ъгъла на монитора. Хващайте само рамката.

# <span id="page-12-0"></span>**Функция за AMD Freesync Premium**

- 1. Функцията за AMD Freesync Premium работи с DP/HDMI/USB C
- 2. Съвместима видеокарта: Списъкът с препоръки е като показания по-долу. Можете да го видите като посетите www.AMD.com

#### Видеокарти

- Radeon™ RX Vega series
- Radeon™ RX 500 series
- Radeon™ RX 400 series
- Radeon™ R9/R7 300 series (R9 370/X, R7 370/X, R7 265 series осв.)
- Radeon™ Pro Duo (2016)
- Radeon™ R9 Nano series
- Radeon™ R9 Fury series
- Radeon™ R9/R7 200 series (R9 270/X, R9 280/X series осв.)

#### Процесори

- AMD Ryzen™ 7 2700U
- AMD Ryzen™ 5 2500U
- AMD Ryzen™ 5 2400G
- AMD Ryzen™ 3 2300U
- AMD Ryzen™ 3 2200G
- AMD PRO A12-9800
- AMD PRO A12-9800E
- AMD PRO A10-9700
- AMD PRO A10-9700E
- AMD PRO A8-9600
- AMD PRO A6-9500
- AMD PRO A6-9500E
- AMD PRO A12-8870
- AMD PRO A12-8870E
- AMD PRO A10-8770
- AMD PRO A10-8770E
- AMD PRO A10-8750B
- AMD PRO A8-8650B
- AMD PRO A6-8570
- AMD PRO A6-8570E
- AMD PRO A4-8350B
- AMD A10-7890K
- AMD A10-7870K
- AMD A10-7850K
- AMD A10-7800
- AMD A10-7700K
- AMD A8-7670K
- AMD A8-7650K
- AMD A8-7600
- AMD A6-7400K

# <span id="page-13-0"></span>**Функция, съвместима с G-SYNC**

- 1. Функцията, съвместима с G-SYNC, работи с DP
- 2. За да се насладите на перфектното геймърско изживяване с G-SYNC, трябва да купите отделна NVIDIA GPU карта, която поддържа G-SYNC.

#### **Системни изисквания за G-sync**

Настолен компютър, свързан към G-SYNC монитор: Поддържани графични карти: Функциите G-SYNC изискват NVIDIA GeForce® GTX 650 Ti BOOST или графични карти от по-висок клас. Драйвер: R340.52 или по-нов Операционна система: Windows 10 Windows 8.1 Windows 7 Системни изисквания: DisplayPort 1.2 трябва да се поддържа от графичната карта. НОУТБУК,оутбук, свързан към G-SYNC монитор:

Поддържани графични карти: NVIDIA GeForce® GTX 980M, GTX 970M, GTX 965M GPU или графични карти от повисок клас Драйвер: R340.52 или по-висок клас Операционна система: Windows 10

Windows 8.1

Windows 7

Системни изисквания: Трябва да се поддържа DisplayPort 1.2, управляван директно от графичната карта.

За повече информация относно NVIDIA G-SYNC, посетете: https://www.nvidia.cn/

# <span id="page-14-0"></span>**HDR**

IИма съвместимост с входен сигнал във формат HDR10.

Дисплеят може автоматично да

активира HDR функцията, ако плейърът и съдържанието са съвместими. Свържете се с производителя на устройството и доставчика на съдържанието за информация относно съвместимостта между Вашето устройство и съдържанието. Изберете "ИЗКЛ." за HDR функцията, когато не се нуждаете от автоматично активиране на функцията.

#### **Чрсхыхцър:**

1. 3840×2160 при 50Hz/60Hz е налична само при устройства, като UHD плейъри или Xbox/PS.

- 2. Postavke zaslona:
- a. Otvorite "Postavke zaslona" i odaberite razlučivost 3440x1440 i HDR uključeno.

b. Promijenite za odabir razlučivosti - 3440x1440 (ako je dostupno) za postizanje najboljih učinaka funkcije HDR.

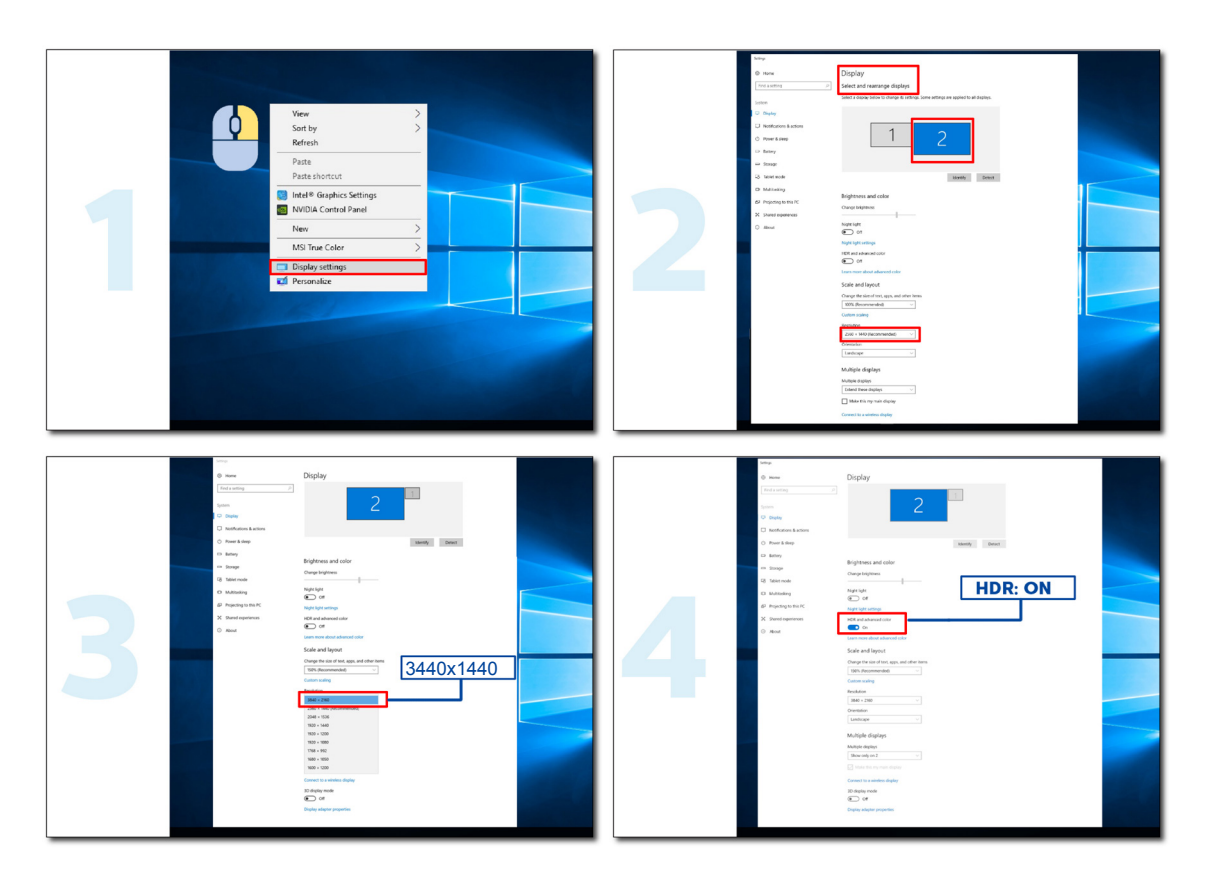

# <span id="page-15-0"></span>**KVM функция**

#### **Какво представлява KVM?**

С KVM функцията можете да покажете два компютъра, два ноутбука или един компютър и един ноутбук на един AOC монитор и да управлявате двете устройства с една мишка и една клавиатура. Превключете контрола върху компютъра или ноутбука, като избирате източник на входен сигнал в Input Select (Избор на входен сигнал) на екранното меню.

#### **Как се използва KVM?**

Стъпка 1: Моля, свържете едно устройство (компютър или ноутбук) към монитор през USB C.

Стъпка 2: Моля, свържете друго устройство към монитор през HDMI или DisplayPort. След това свържете това устройство към монитор с USB upstream.

Стъпка 3: Моля, свържете своите периферни устройства (клавиатура и мишка) към монитор чрез USB порт.

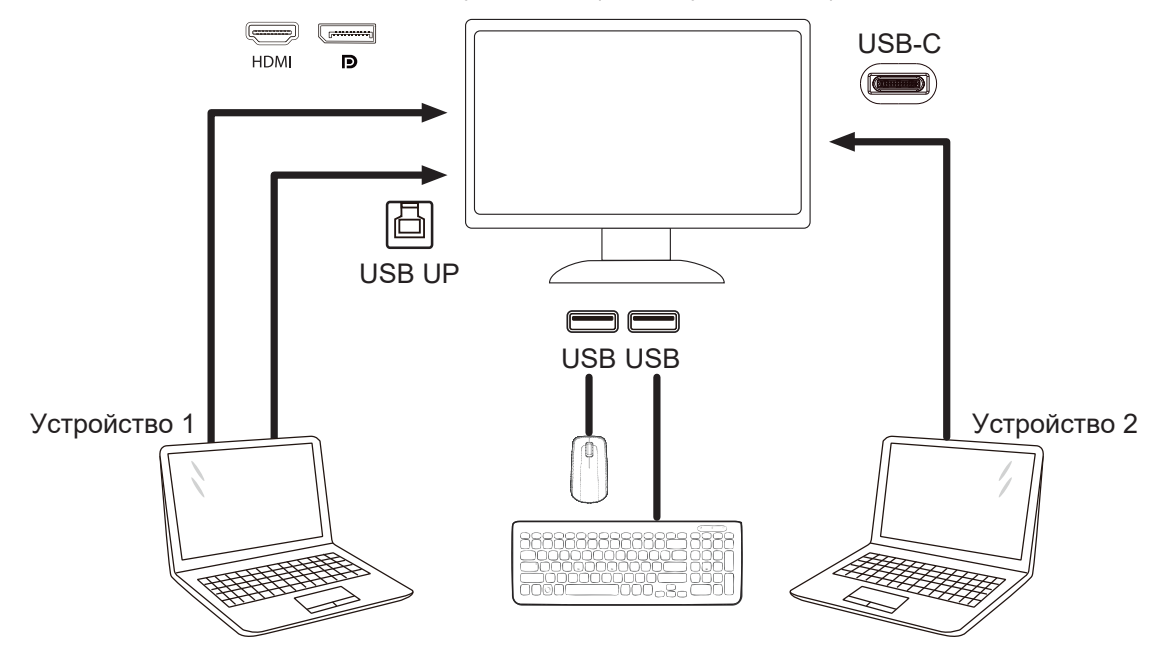

Забележка: Дизайнът на дисплея може да се различава от илюстрираното

Стъпка 4: Влезте в екранното меню. Отидете в страницата Extra (Допълнителни) и изберете Auto (Авт.), USB C или USB UP в раздел USB Selection (Избор на USB).

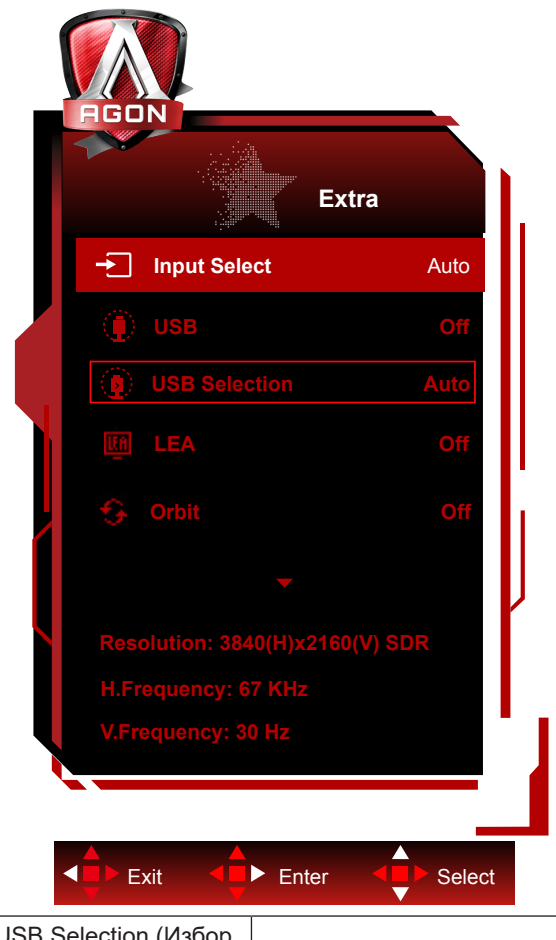

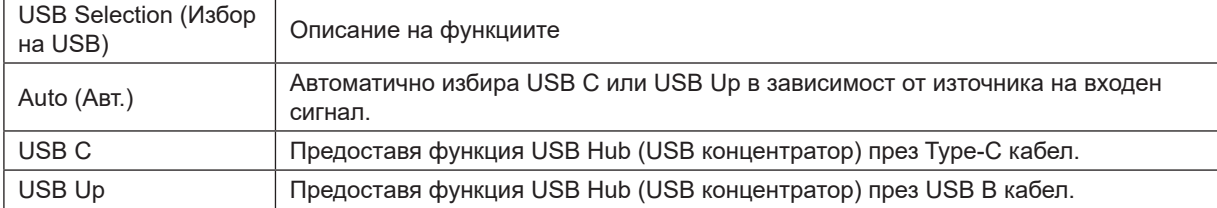

# <span id="page-17-0"></span>**Поддръжка на екрана**

За да намалите риска от задържане на образа на екрана, редовно извършвайте следната поддръжка. Неспазването на тези инструкции може да анулира гаранцията.

#### **• Избягвайте показване на неподвижно изображение продължително време.**

Неподвижно изображение се отнася до изображение, което не се променя с времето, като например снимка.

Неподвижното изображение може да доведе до трайни щети върху OLED екрана, като изображението ще остане видимо дори когато вече не се показва активно.

#### За най-добри резултати:

1. Без статични изображения. Не показвайте неподвижни изображения продължително време (4 часа). Това може да доведе до остатъчен образ на екрана (прегаряне). Ако изображението трябва да се показва продължително време, намалете яркостта и контраста възможно най-много.

2. Използвайте цял екран. Когато гледате видео във формат letterbox или pillarbox, като видео с пропорции 4:3, това може да доведе до поява на артефакти. Използвайте цял екран, за да намалите този проблем.

3. Без стикери. Не поставяйте етикети или стикери директно върху екрана. Това може да доведе до повреда на екрана.

#### **• Не използвайте този екран за повече от четири часа без прекъсване.**

Този продукт използва много технологии за намаляване или елиминиране на задържането на изображение (прегаряне). Използвайте настройките по подразбиране на екрана, за да избегнете задържане на изображение и за да поддържате качеството на образа.

#### **• LEA (Алгоритъм за извличане на лого)**

LEA автоматично регулира яркостта на зоните на екрана, за да намали възможността за задържане на изображение.

Функцията е On (Вкл.) по подразбиране и може да се промени в екранното меню.

#### **• TPC (Временно управление на пиковата осветеност)**

Тази функция автоматично регулира осветеността на екрана при откриване на продължително показани неподвижни изображения.

Тази функция е Always On (Винаги вкл.).

#### **• Pixel Orbiting (Отместване на пикселите) (Отместване на образа)**

Orbit (Отместване) ще отмести малко показаното изображение на ниво пиксели веднъж в секунда, за да предотврати задържане на образа.

Тази функция е On (Weak) (Вкл. (Слабо)) по подразбиране. Weak (Слабо) премества пикселите най-малко, а Strongest (Най-силно) премества пикселите най-много. Off (Изкл.) забранява движението и увеличава вероятността за задържане на образа. Това може да се зададе в екранното меню.

#### **• CPC (Конвексно управление на мощността)**

Тази функция намалява задържане на образа, като автоматично регулира усилването на мощността за различните изображения, като се следва математически модел, където мощността е висока в средата и ниска в краищата.

Тази функция е Always On (Винаги вкл.).

#### **• LBC (Локално управление на яркостта)**

Тази функция намалява задържането на образа, като автоматично се намалява яркостта локално на дисплея, където кумулативната средна яркост твърде висока.

Тази функция е Always On (Винаги вкл.).

#### **• Pixel Refresh(Елиминиране на остатъчен образ)**

OLED дисплеите започват да показват задържане на образа когато неподвижно изображение е показано дълго време, около 4 часа непрекъсната употреба.

За елиминиране на задържане на образа, което започва да се появява, пускайте редовно функциите за корекция за компенсация на екрана и елиминиране на задържането на изображение за най-добра производителност.

#### **Maintenance cycle (Цикъл за поддръжка)**

Можете да пуснете тази функция по един от следните начини:

1). От екранното меню ръчно включете функцията за елиминиране на остатъчния образ и изберете Yes (Да) от менюто.

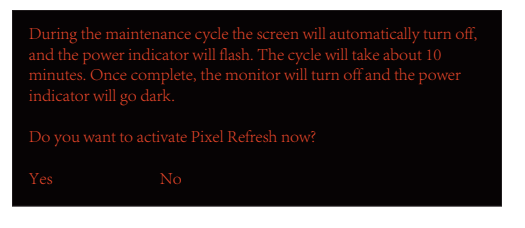

2). От диалоговия прозорец с предупредително съобщение, който се появява на всеки 4 часа работа без прекъсване, изберете Yes (Да).

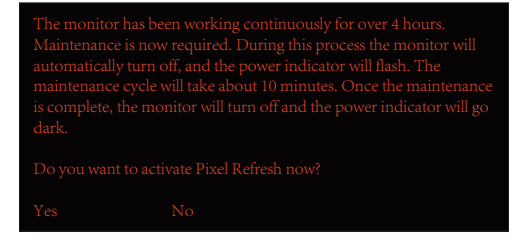

На всеки 4 часа работа без прекъсване при изключване на екрана или когато е бил в режим на готовност за 2 часа ще се включат функциите за корекция за компенсация на екрана и за елиминиране на остатъчното изображение.

По време на тази операция захранването трябва да е включено.

Мониторът първо пуска функцията за корекция за компенсация на екрана, която отнема около 30 секунди. Индикаторът на захранването ще мига в бяло (3 секунди включено, после 3 секунди изключено) по време на тази операция.

След това ще се пусне функцията за елиминиране на остатъчното изображение, която отнема около 10 минути. По време на тази операция индикаторът на захранването ще мига в бяло (1 секунда включено и 1 секунда изключено).

Когато приключи, индикаторът на захранването ще светне в оранжево за режим на готовност или ще се изключи за изключен режим.

По време на поддръжка, ако потребителят натисне бутона за включване/изключване, за да включи монитора, процесът на поддръжка ще се прекъсне и на дисплея ще са му необходими още 5 секунди за включване.

Можете да проверите колко пъти е пускана функцията за елиминиране на остатъчен образ под раздел Extra (Допълнителни) в екранното меню.

#### **• Auto Warning (Авт. предупреждение)**

Ако изключите Auto Warning (Авт. предупреждение) и не пуснете Pixel Refresh (Опресняване на пикселите) или Panel Refresh (Опресняване на панела) в рамките на препоръчания период, това може да доведе до проблеми със задържане на образа на дисплея.

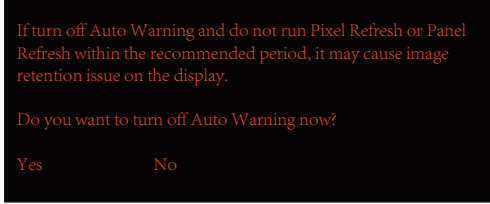

Когато натрупаното време на употреба достигне 16 часа, 10 минути преди това ще започнат да се появяват предупреждения с обратно броене (От 10 минути до 1 оставаща минута).

Те Ви напомнят, че мониторът ще влезе в процес на поддръжка и горещо се препоръчва да запишете файловете си.

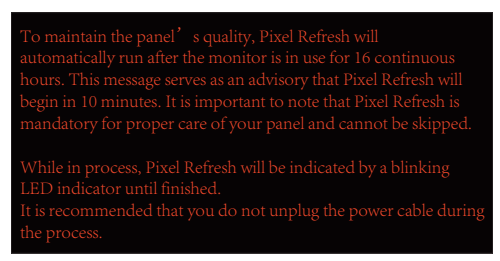

#### **Maintenance cycle (Извън ЕС)**

Можете да пуснете тази функция по един от следните начини:

1). От екранното меню ръчно включете функцията за елиминиране на остатъчния образ и изберете Yes (Да) от менюто.

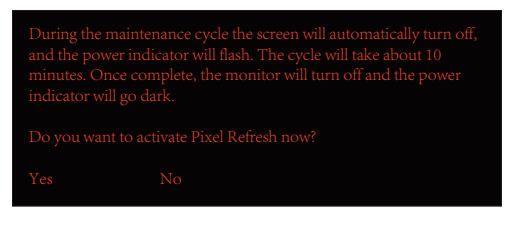

2). От диалоговия прозорец с предупредително съобщение, който се появява на всеки 4 часа работа без прекъсване, изберете Yes (Да).

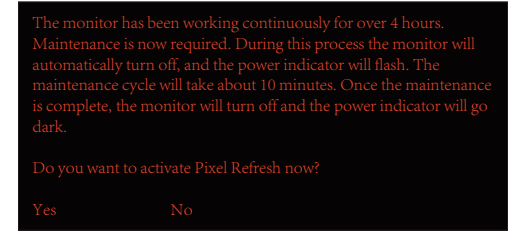

Ако изберете No (Не), ще получавате подкани на всеки час, след като мониторът е работил в продължение на 24 часа докато изберете Yes (Да).

Ако не сте избрали нито Yes (Да), нито No (Не), предупредителното съобщение ще се повтаря на всеки час, след като мониторът е работил в продължение на 24 часа докато изберете Yes (Да).

На всеки 4 часа работа без прекъсване при изключване на екрана или когато е бил в режим на готовност за 15 минути ще се включат функциите за корекция за компенсация на екрана и за елиминиране на остатъчното изображение.

По време на тази операция захранването трябва да е включено.

Мониторът първо пуска функцията за корекция за компенсация на екрана, която отнема около 30 секунди. Индикаторът на захранването ще мига в бяло (3 секунди включено, после 3 секунди изключено) по време на тази операция.

След това ще се пусне функцията за елиминиране на остатъчното изображение, която отнема около 10 минути. По време на тази операция индикаторът на захранването ще мига в бяло (1 секунда включено и 1 секунда изключено).

Когато приключи, индикаторът на захранването ще светне в оранжево за режим на готовност или ще се изключи за изключен режим.

По време на поддръжка, ако потребителят натисне бутона за включване/изключване, за да включи монитора, процесът на поддръжка ще се прекъсне и на дисплея ще са му необходими още 5 секунди за включване.

Можете да проверите колко пъти е пускана функцията за елиминиране на остатъчен образ под раздел Extra (Допълнителни) в екранното меню.

#### **• Auto Warning (Авт. предупреждение)**

Ако изключите Auto Warning (Авт. предупреждение) и не пуснете Pixel Refresh (Опресняване на пикселите) или Panel Refresh (Опресняване на панела) в рамките на препоръчания период, това може да доведе до проблеми със задържане на образа на дисплея.

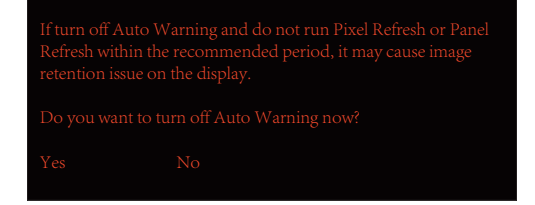

# <span id="page-20-0"></span>**Настройване**

### **Бързи клавиши**

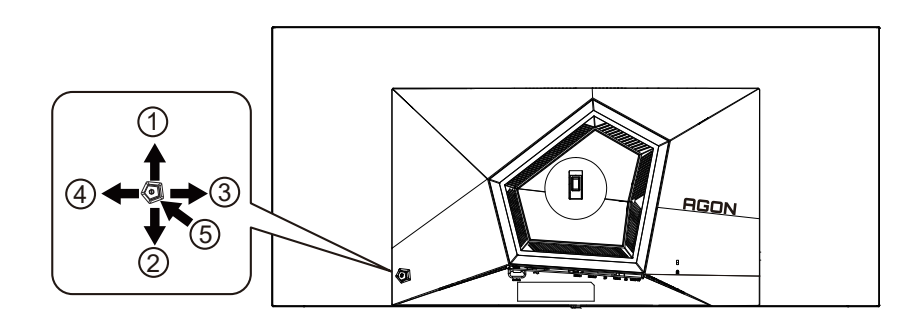

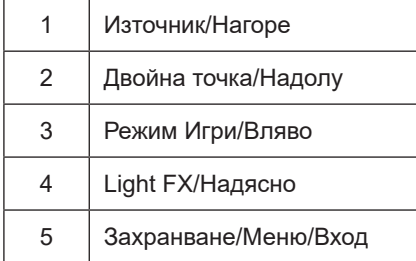

#### **Захранване/Меню/Вход**

Натиснете бутона Power (Захранване) за включване на монитора.

Ако няма екранно меню, натиснете, за да покажете екранното меню или да потвърдите избора. Натиснете за около 2 секунди, за да изключите монитора.

#### **Dial Point (Двойна точка)**

Където няма екранно меню, натиснете бутона Dial Point (Двойна точка), за да покажете/скриете Dial Point (Двойна точка).

#### **Режим Игри/Вляво**

Когато няма екранно меню, натиснете клавиша Вляво, за да отворите функцията за режима за игри. После натиснете клавиша Вляво или Вдясно, за да изберете игрови режим (FPS, RTS, Racing (Състезание), Gamer 1 (Играч 1), Gamer 2 (Играч 2) или Gamer 3 (Играч 3)) въз основа на различните типове игри.

#### **Light FX/Надясно**

Когато няма екранно меню, натиснете стрелка надясно, за да активирате функцията Light FX.

#### **Източник/Нагоре**

Когато екранното меню е затворено, натиснете бутона Източник за функцията за избор на източник.

# <span id="page-21-0"></span>**Описание на бутоните на дистанционното управление**

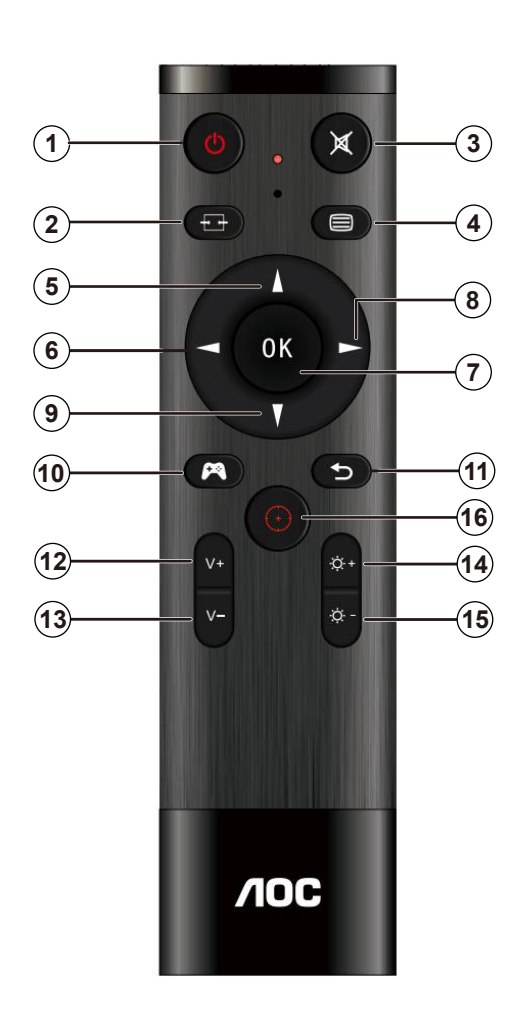

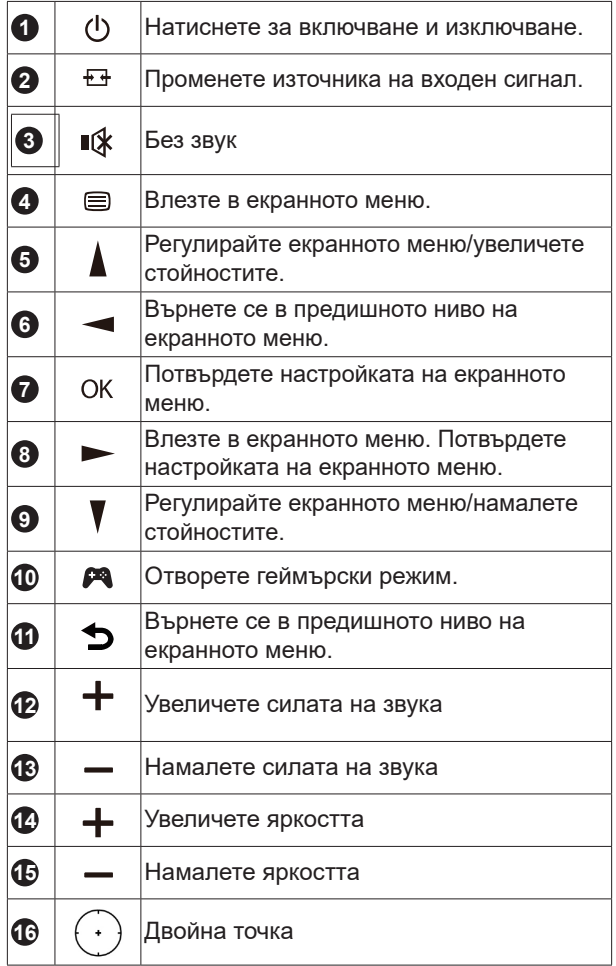

### <span id="page-22-0"></span>**Ръководоство на клавишите в екранното меню (меню)**

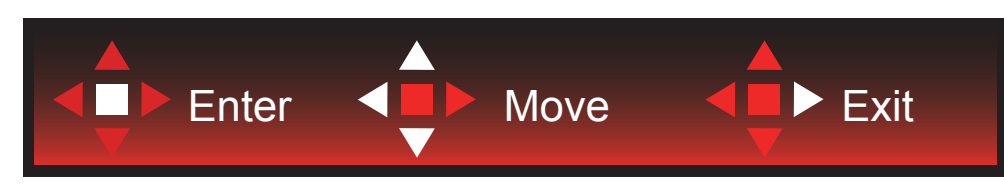

Enter: Използвайте клавиша Enter за влизане в следващото ниво на екранното меню Преместване: Използвайте стрелка Наляво/Нагоре/Надолу , за да се движите в опциите на екранното меню Изход: Използвайте стрелка Надясно за изход от екранното меню

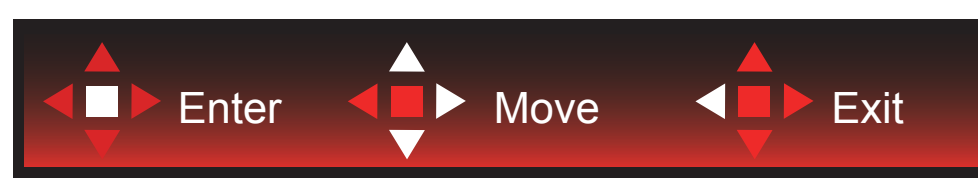

Enter: Използвайте клавиша Enter за влизане в следващото ниво на екранното меню Преместване: Използвайте стрелка Надясно/Нагоре/Надолу, за да се движите в опциите на екранното меню Изход: Използвайте стрелка Наляво за изход от екранното меню

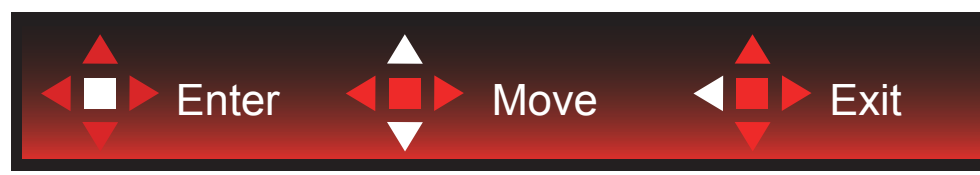

Enter: Използвайте клавиша Enter за влизане в следващото ниво на екранното меню Преместване: Използвайте стрелка Нагоре/Надолу, за да се движите в опциите на екранното меню Изход: Използвайте стрелка Наляво за изход от екранното меню

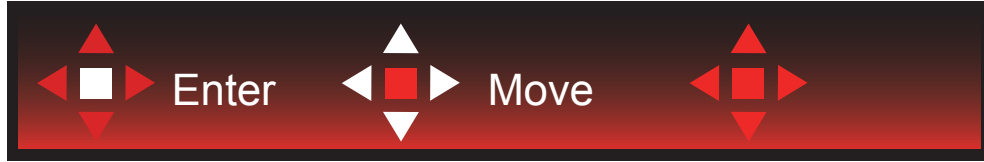

Преместване: Използвайте стрелка наляво/надясно/нагоре/надолу, за да се движите в опциите на екранното меню

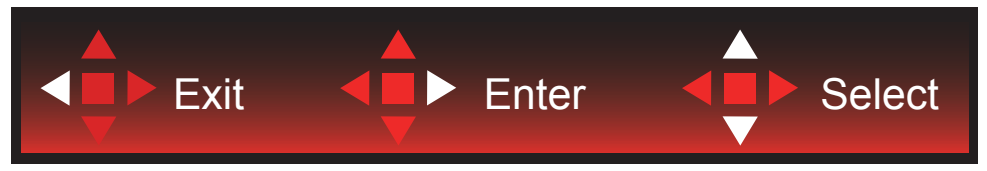

Изход: Използвайте стрелка наляво за изход от екранното меню до предишно ниво на екранното меню Enter: Използвайте стрелка надясно за влизане в следващото ниво на екранното меню Избор: Използвайте стрелка нагоре/надолу, за да се движите в опциите на екранното меню

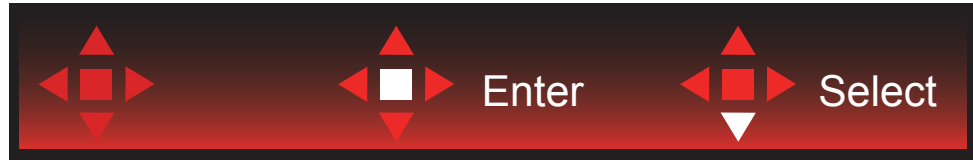

Enter: Използвайте клавиша Enter, за да приложите настройка на екранното меню Избор: Използвайте стрелка надолу, за да се регулирате настройката на екранното меню

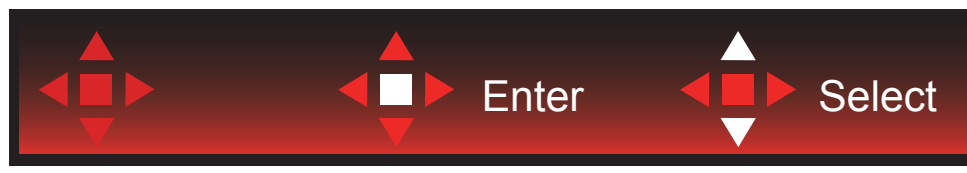

Избор: Използвайте стрелка нагоре/надолу, за да се регулирате настройката на екранното меню

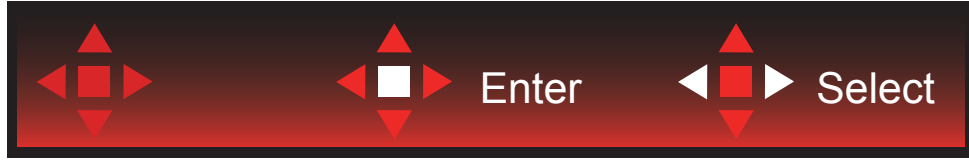

Enter: Използвайте клавиша Enter за изход от екранното меню до предишно ниво на екранното меню Избор: Използвайте стрелка наляво/надясно, за да се регулирате настройката на екранното меню

# <span id="page-24-0"></span>**OSD Setting (Настройка на екранното меню)**

**Основни и прости инструкции върху клавишите за управление**

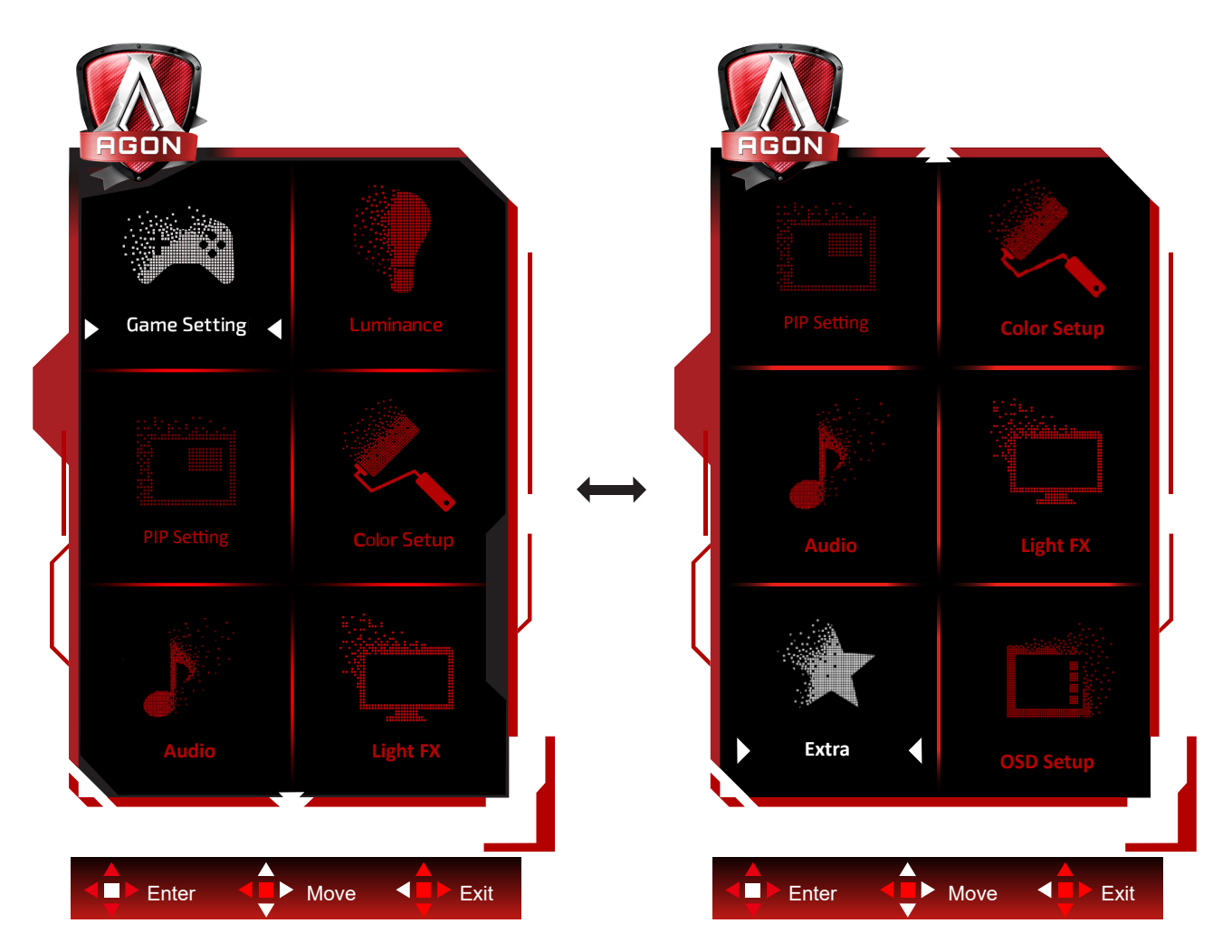

- 1). Натиснете бутона MENU (МЕНЮ), за да активирате прозореца на екранното меню.
- 2). Следвайте ръководството за клавишите, за да се движите или за да изберете (регулирате) настройките на екранното меню.
- 3). Функция за заключване/отключване на екранното меню: За заключване или отключване на екранното меню, натиснете и задръжте бутона Надолу за 10 секунди, докато функцията на екранното меню не е активна.

#### **Забележка:**

- 1). Ако продуктът има само един вход за сигнал, елементът "Input Select" (Избор на вход) е забранен за конфигуриране.
- 2). ECO режими (освен Standard mode (Стандартен режим), DCR и DCB за тези четири състояния за тези четири състояния - само едно може да е активно.

### <span id="page-25-0"></span>**Game Setting (Настройка за игри)**

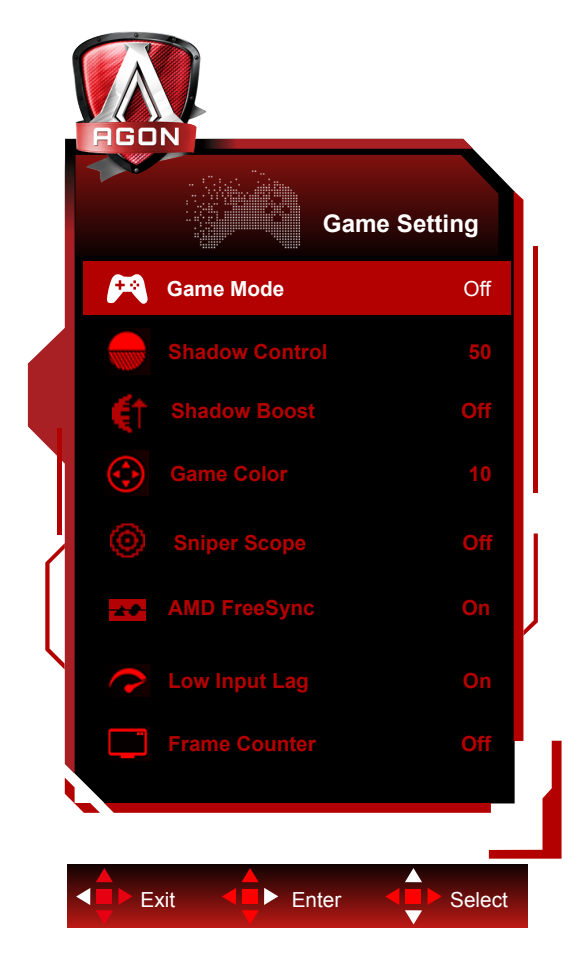

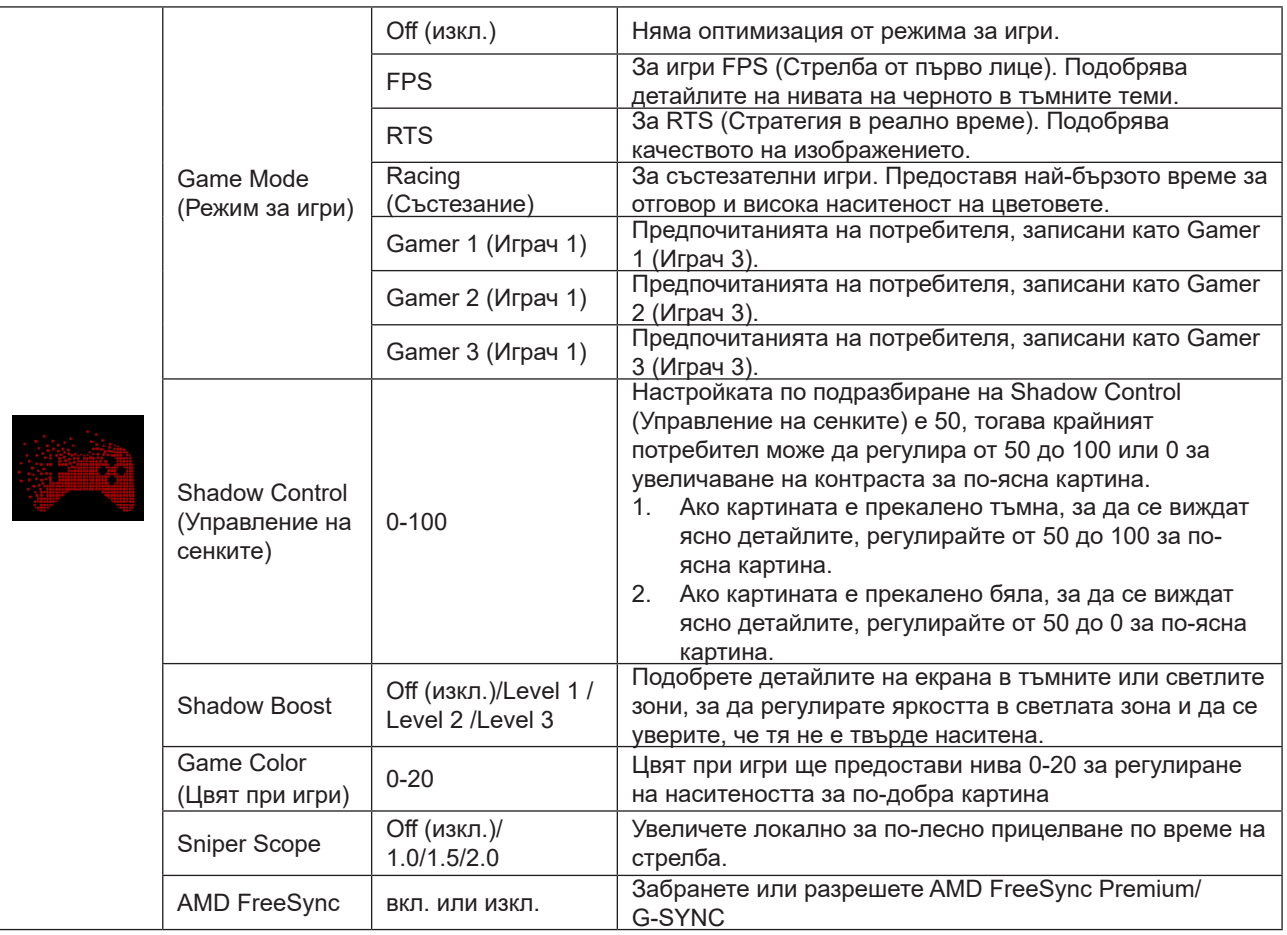

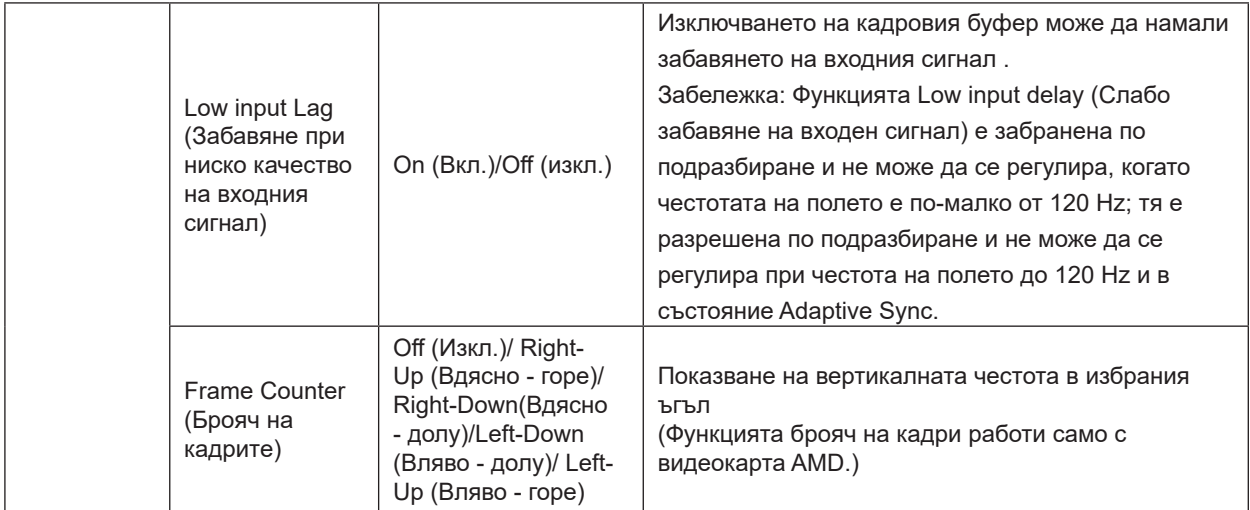

#### **ЗАБЕЛЕЖКА:**

Когато "HDR Mode" или "HDR" в "Brightness" е настроен на неизключено състояние, елементите "Game Mode", "Dark Field Control" и "Game Tone" не могат да бъдат регулирани.

Когато Color Space (Цветово пространство) под Color Settings (Цветови настройки) е sRGB или DCI-P3, елементите Game Mode (Режим за игри), Dark Field Control (Управление на тъмно поле) и Game Tone (Тон на играта) не могат да се регулират.

### <span id="page-27-0"></span>**Luminance (Осветеност)**

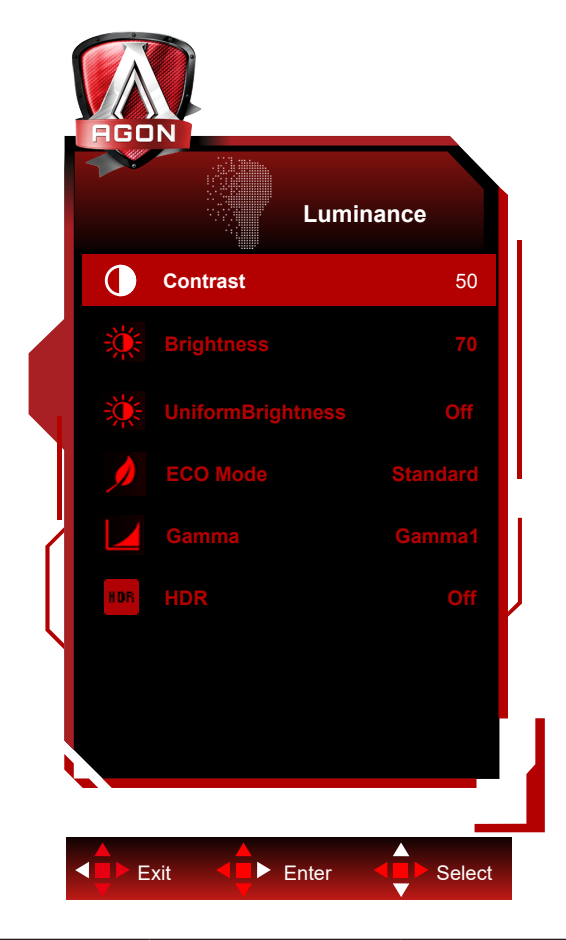

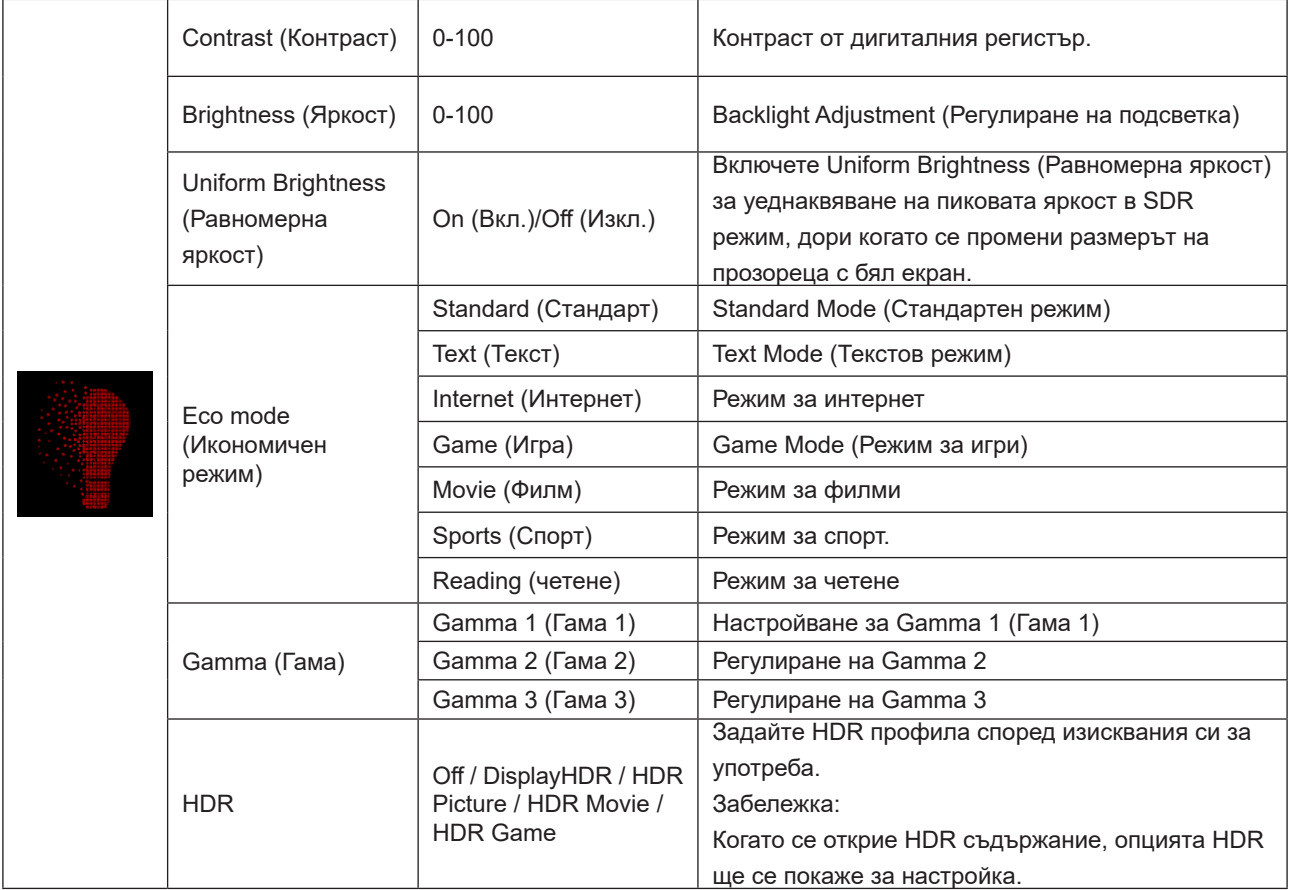

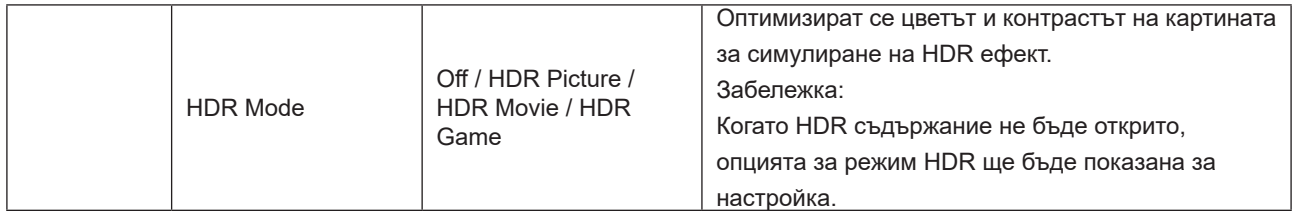

#### **ЗАБЕЛЕЖКА:**

Когато опцията HDR режим в Luminance (Осветеност), Контраст, Еко режим и Гама не може да се регулират. Когато опцията HDR в Настройка Luminance (Осветеност), елементите в Осветеност не може да се регулират. Когато Color Space (Цветово пространство) под Color Settings (Цветови настройки) е sRGB или DCI-P3, елементите Contrast (Контраст), Brightness Scenario Mode (Режим за сценарий на яркост), Gamma (Гама) и HDR/ HDR Mode (HDR режим) не могат да се регулират.

### <span id="page-29-0"></span>**PIP Setting (Настройка PIP)**

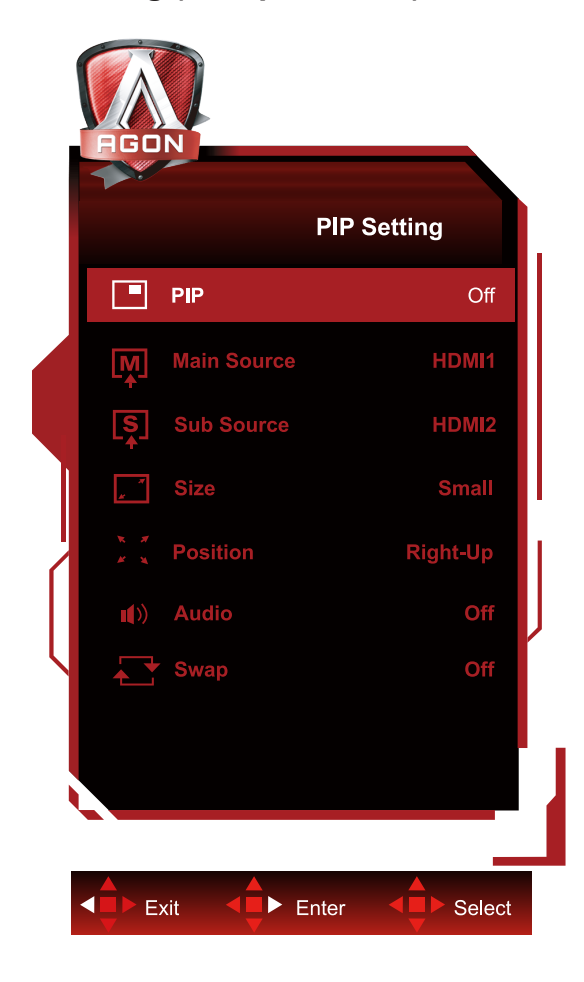

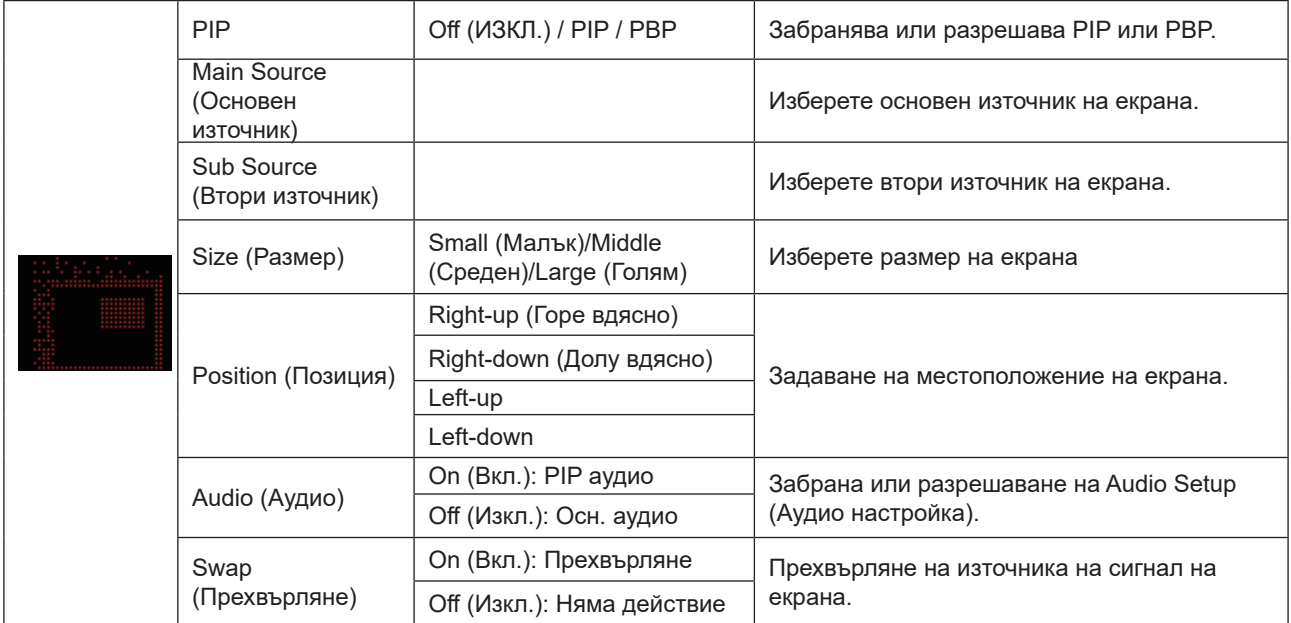

#### **ЗАБЕЛЕЖКА:**

1) Когато "HDR" под "Яркост" е настроен на неизключено състояние, всички елементи в "PIP Setting" не могат да бъдат регулирани.

2) Когато е разрешен PIP/PBP, някои настройки, свързани с цветовете в екранното меню важат само за основния екран, а подекранът не се поддържа. Следователно, основният екран и подекранът може да са с различни цветове.

3) Задайте разделителната способност на входния сигнал да бъде 1720x1440 при 60Hz в PBP за постигане на желания ефект на дисплея.

4) Когато е разрешен PBP/PIP, съвместимостта на входния сигнал на основния екран/подекрана е показана в следната таблица:

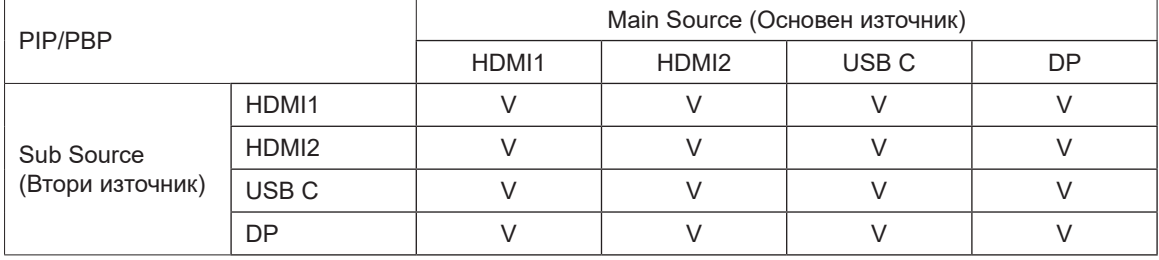

<span id="page-31-0"></span>**Color Setup (Настройки на цветовете)**

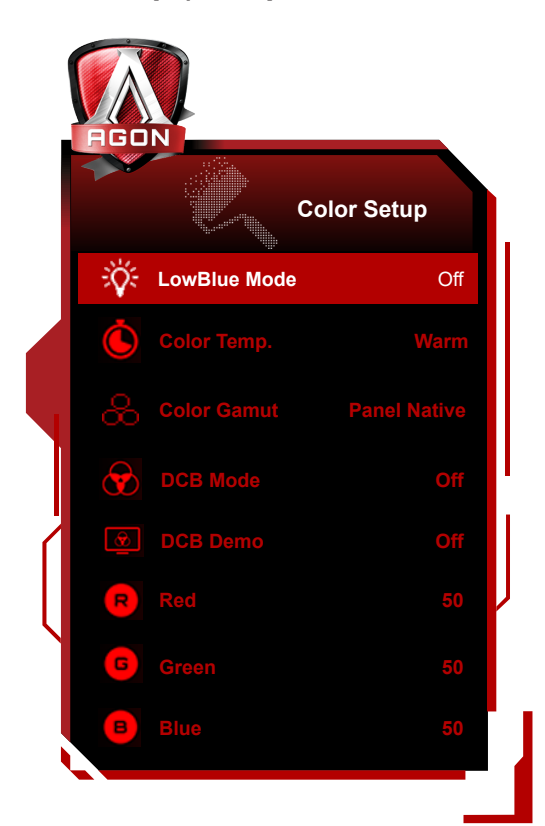

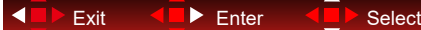

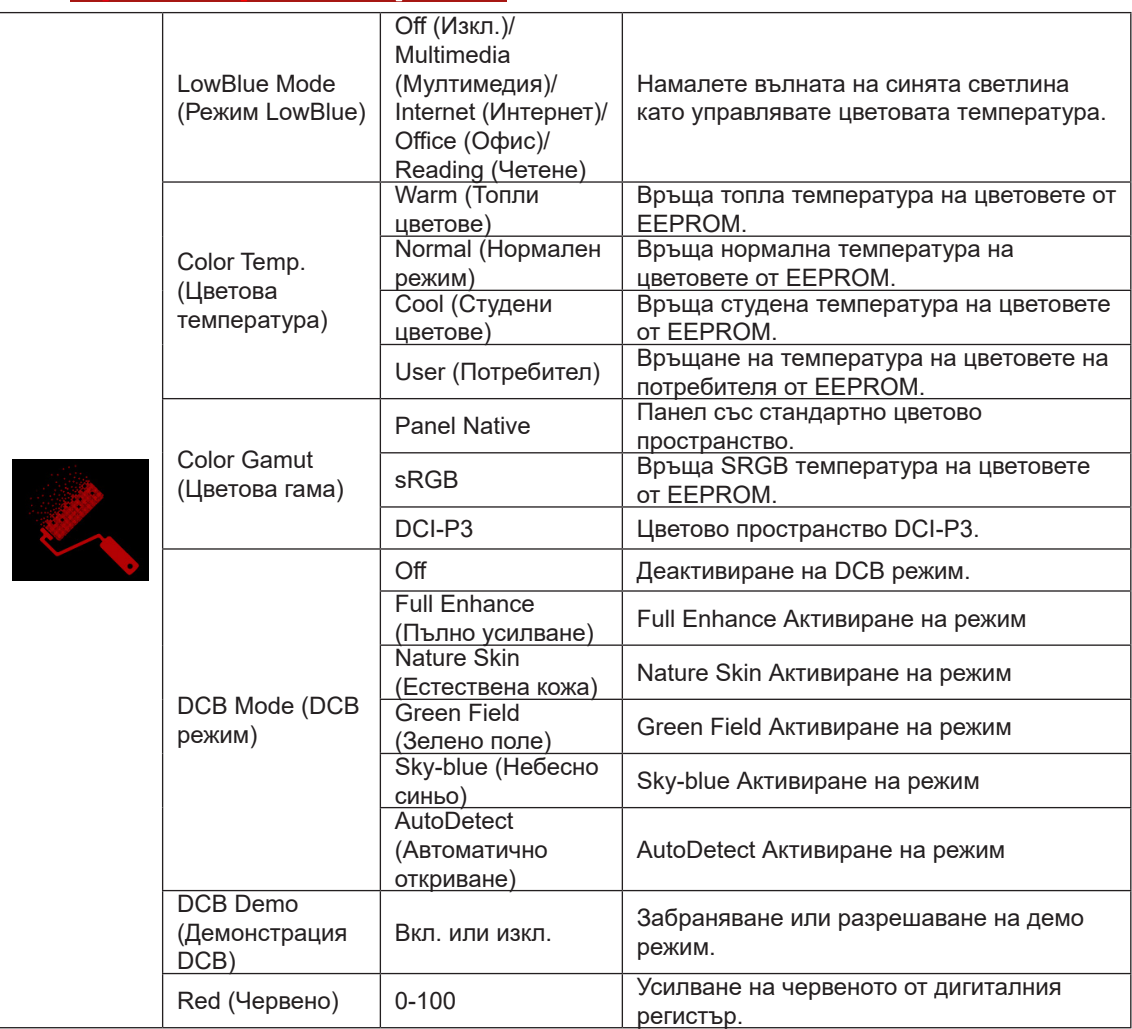

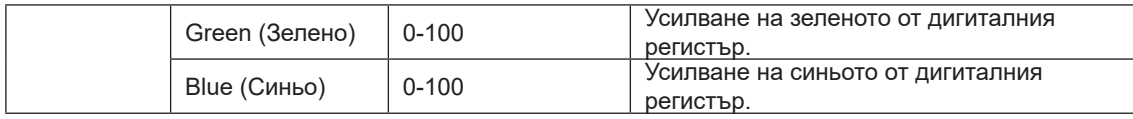

#### **ЗАБЕЛЕЖКА:**

Когато опцията HDR режим или HDR в Luminance (Осветеност), елементите в Настройка на цветовете не може да се регулират.

Когато Color Space (Цветово пространство) е sRGB или DCI-P3, елементите под Color Settings (Цветови настройки) не могат да се регулират.

### <span id="page-33-0"></span>**Audio**

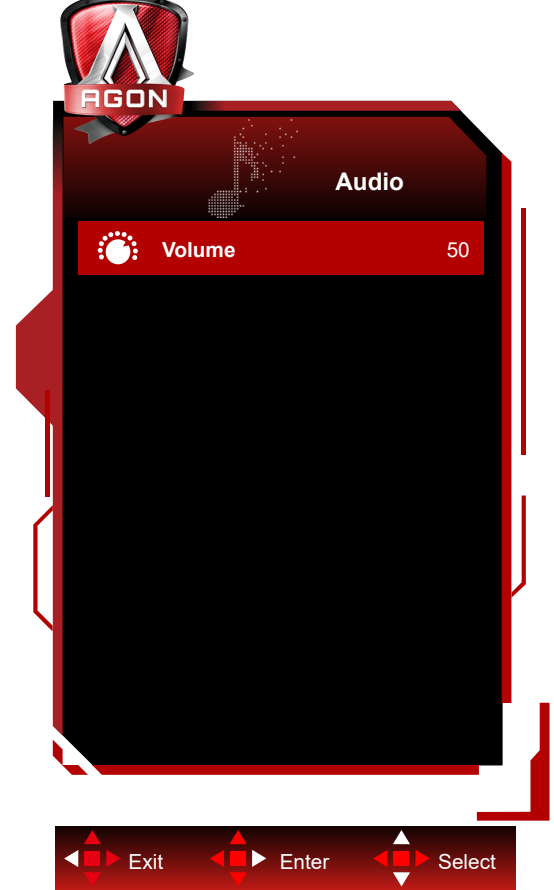

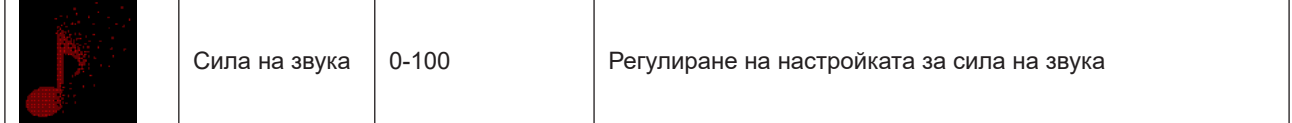

# <span id="page-34-0"></span>**Light FX**

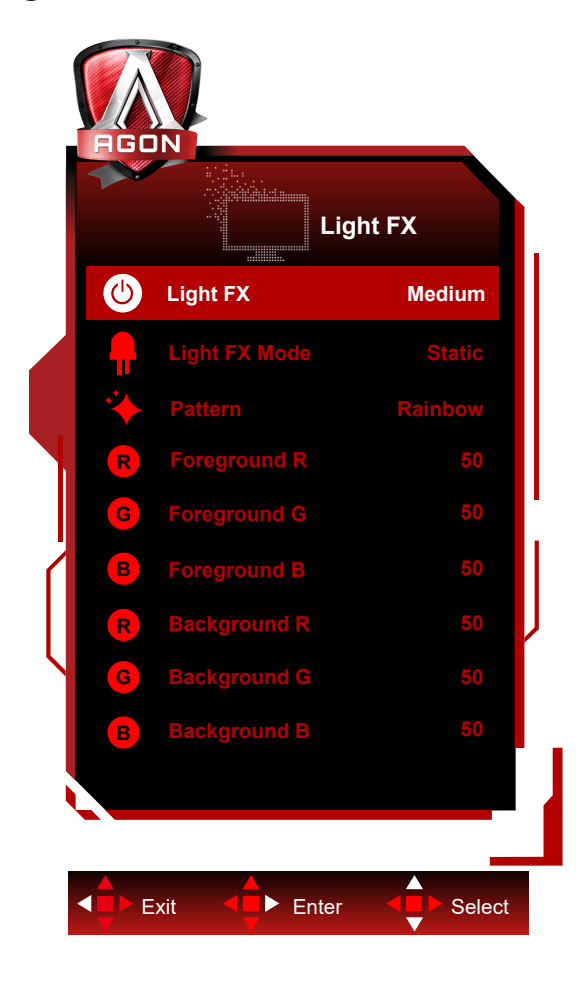

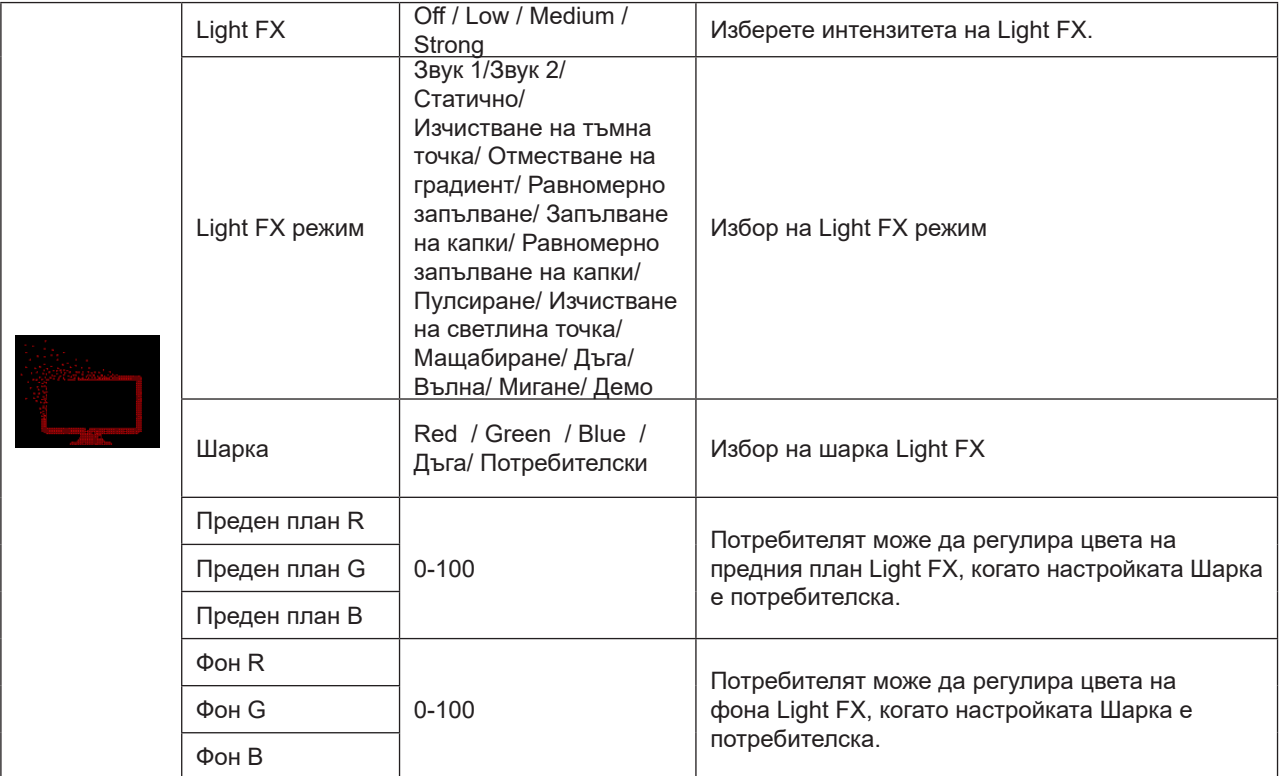

### <span id="page-35-0"></span>**Extra (Допълнителни)**

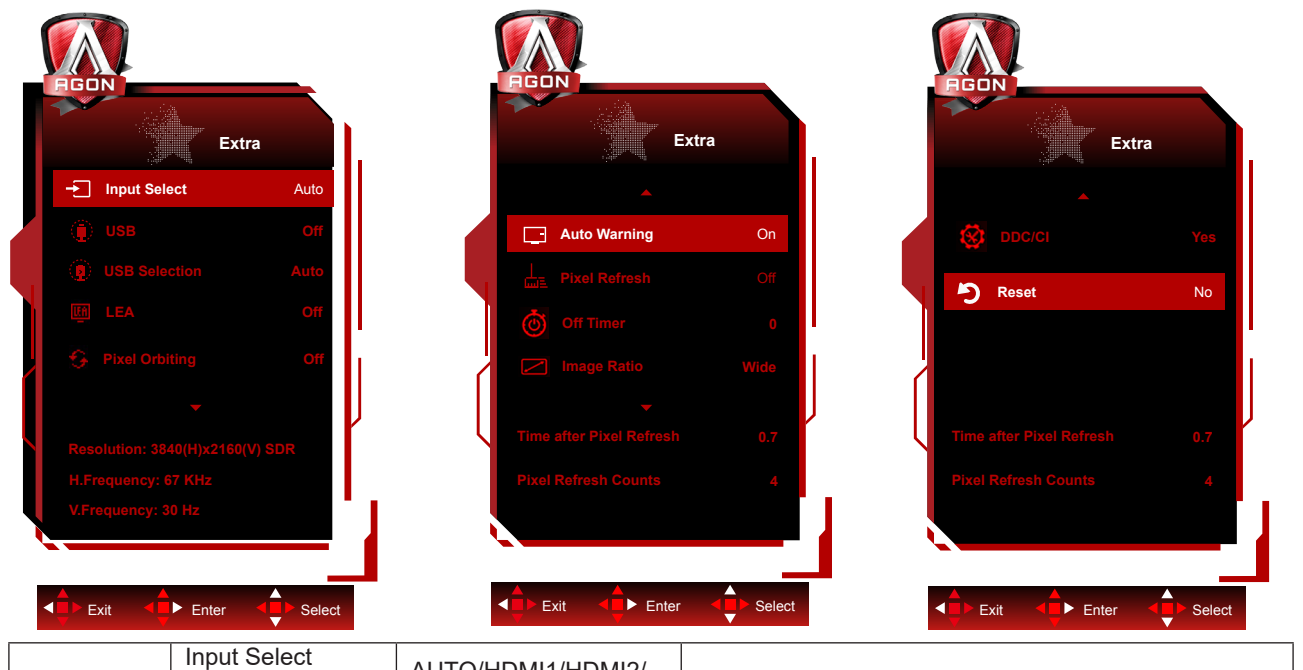

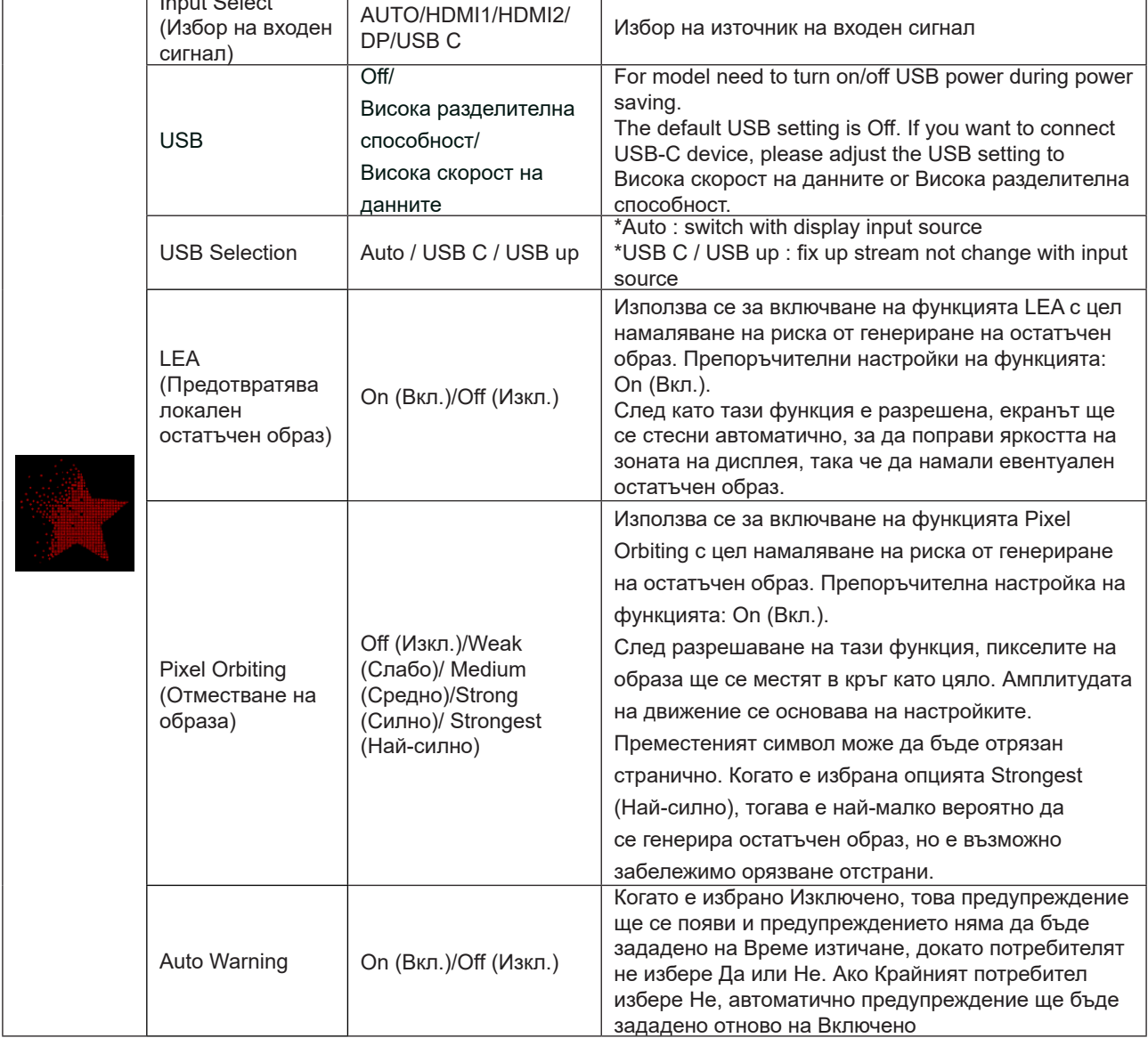

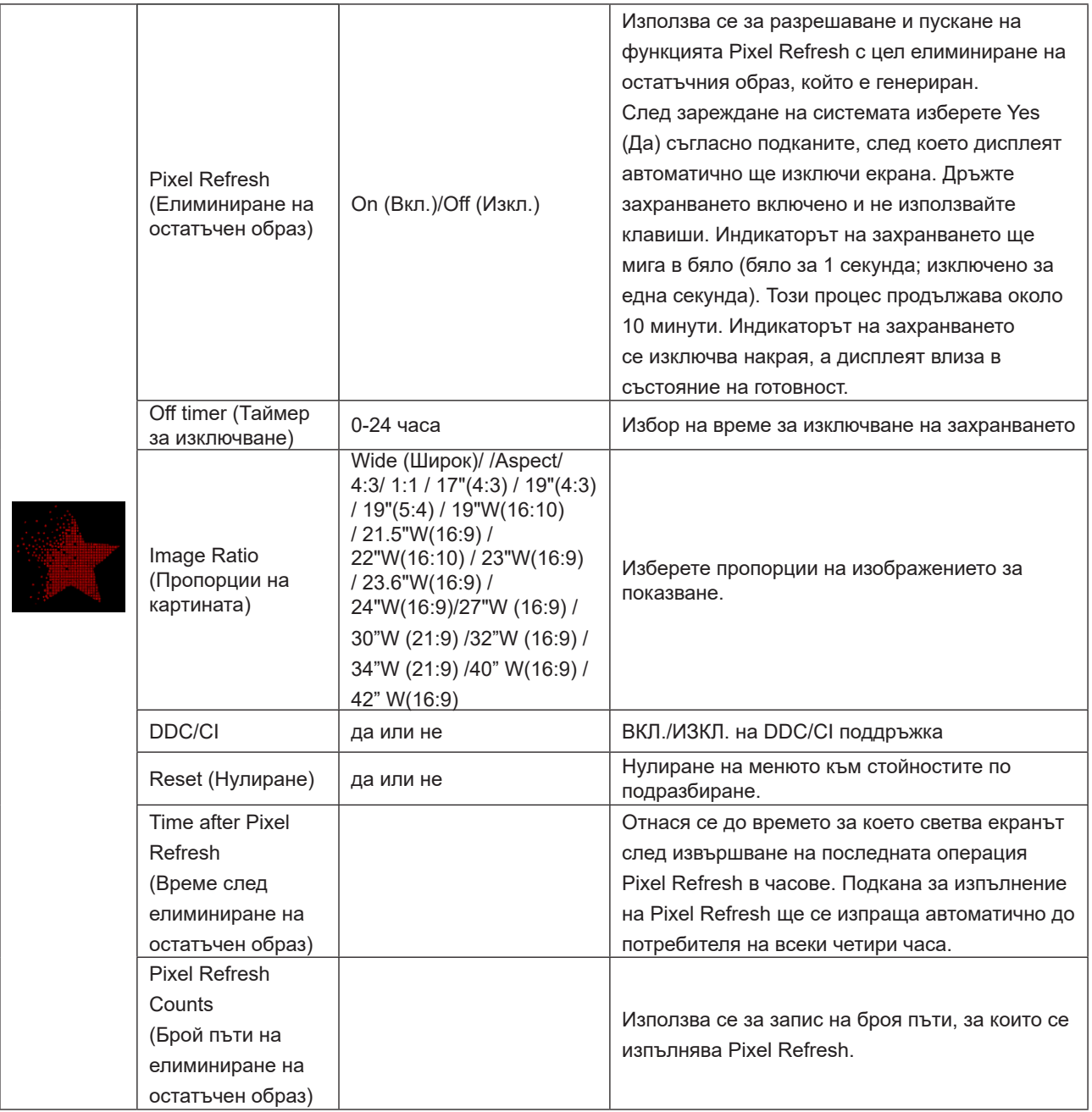

<span id="page-37-0"></span>**OSD Setup (Настройка на екранното меню)**

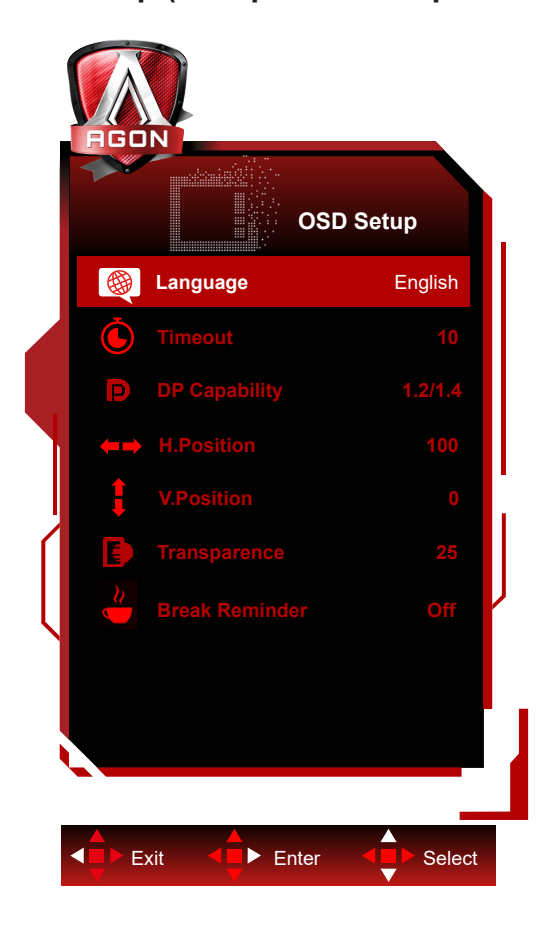

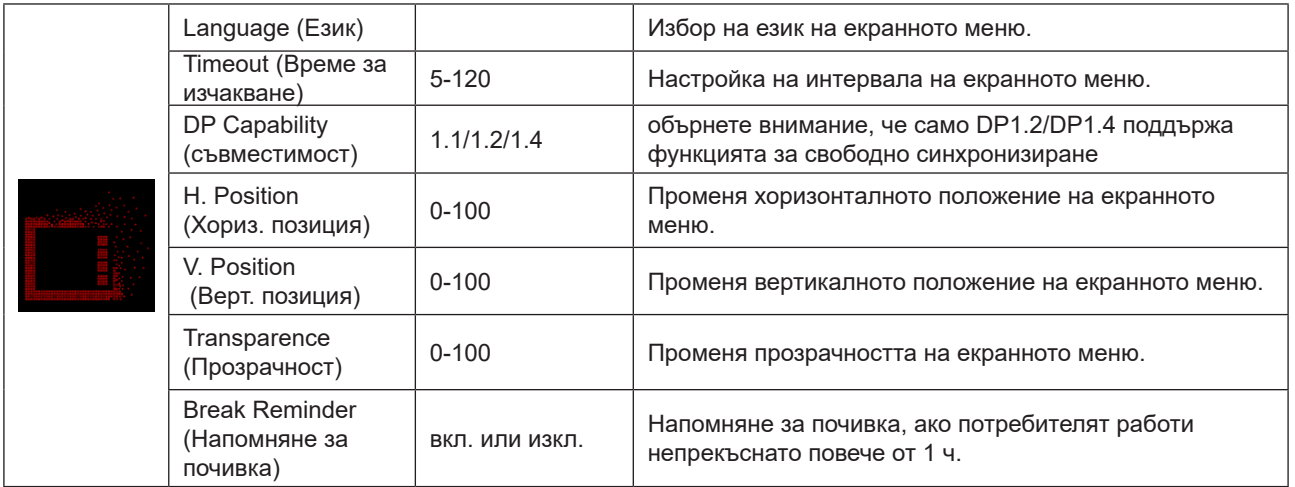

# <span id="page-38-0"></span>**LED (светодиоден) индикатор**

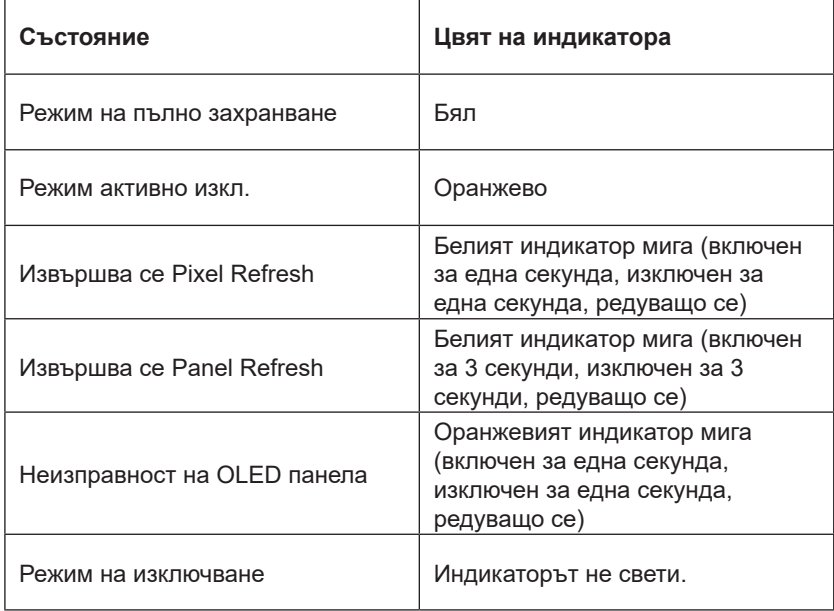

# <span id="page-39-0"></span>**Отстраняване на неизправности**

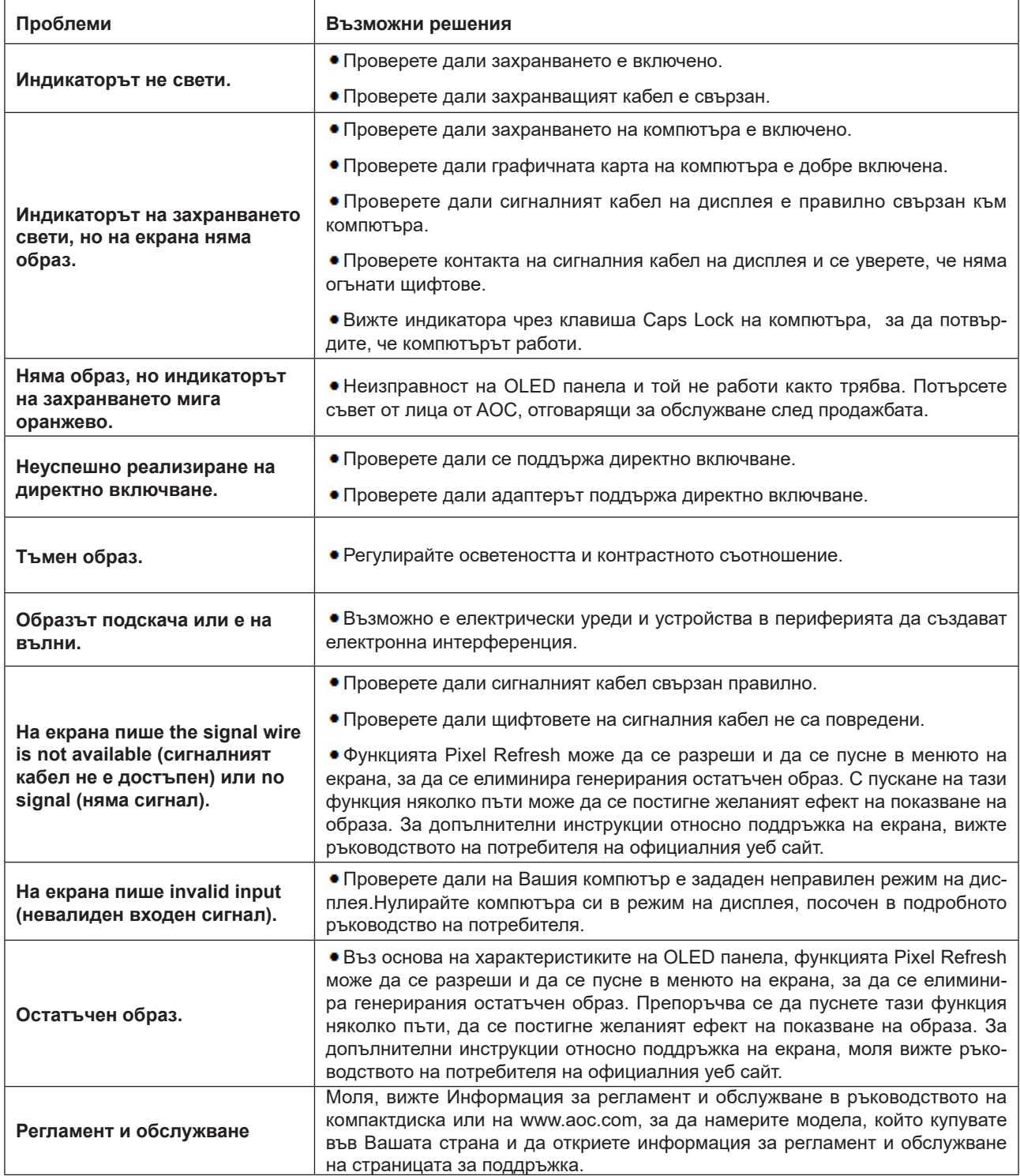

# <span id="page-40-0"></span>**Спецификация**

# **Общи спецификации**

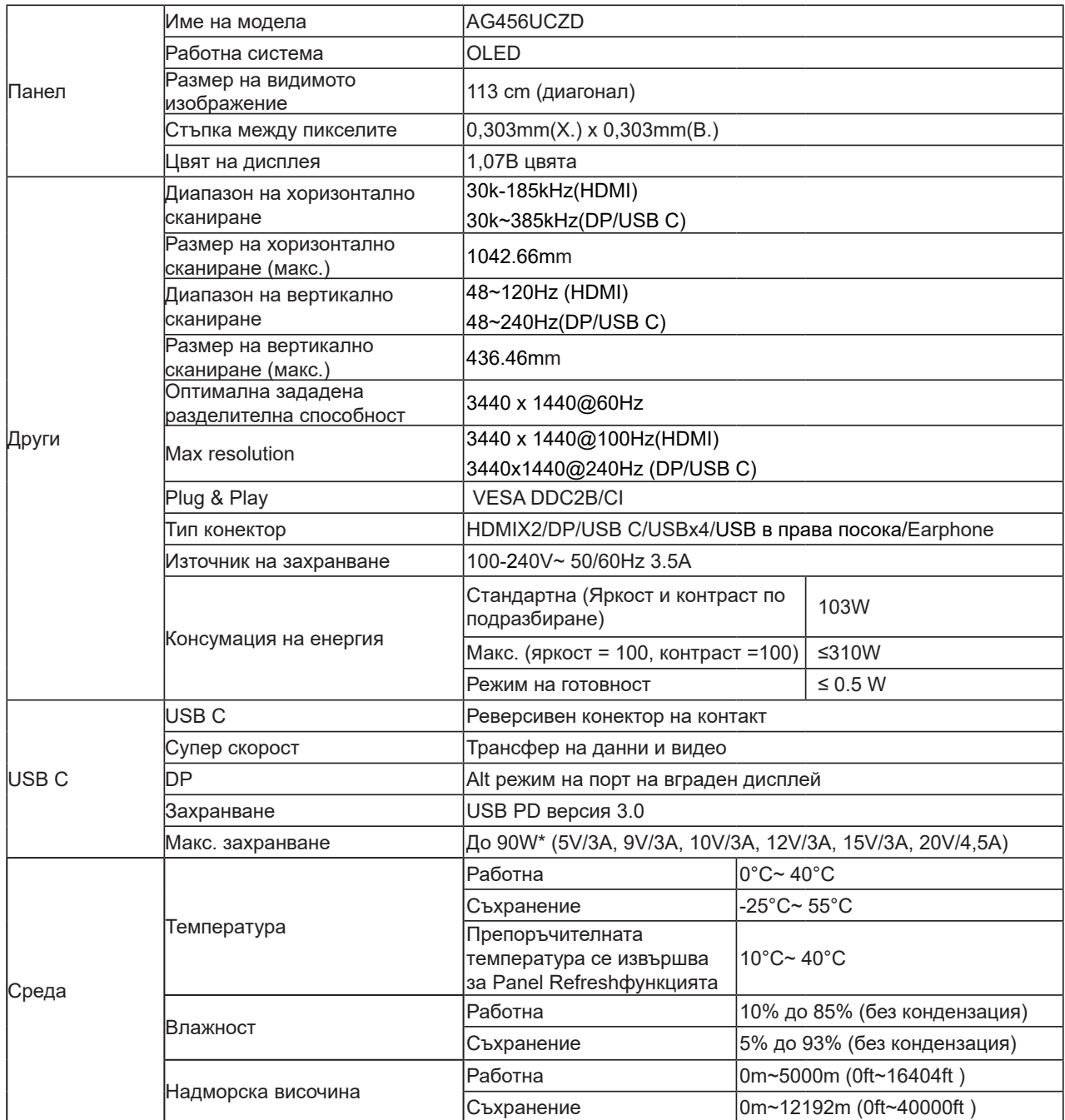

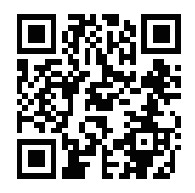

#### **Забележка:**

1). Максималният брой цветове на дисплея, поддържани от този продукт, е 1,07 милиарда и условията за настройка са както следва (може да има разлики поради изходните ограничения на някои графични карти):

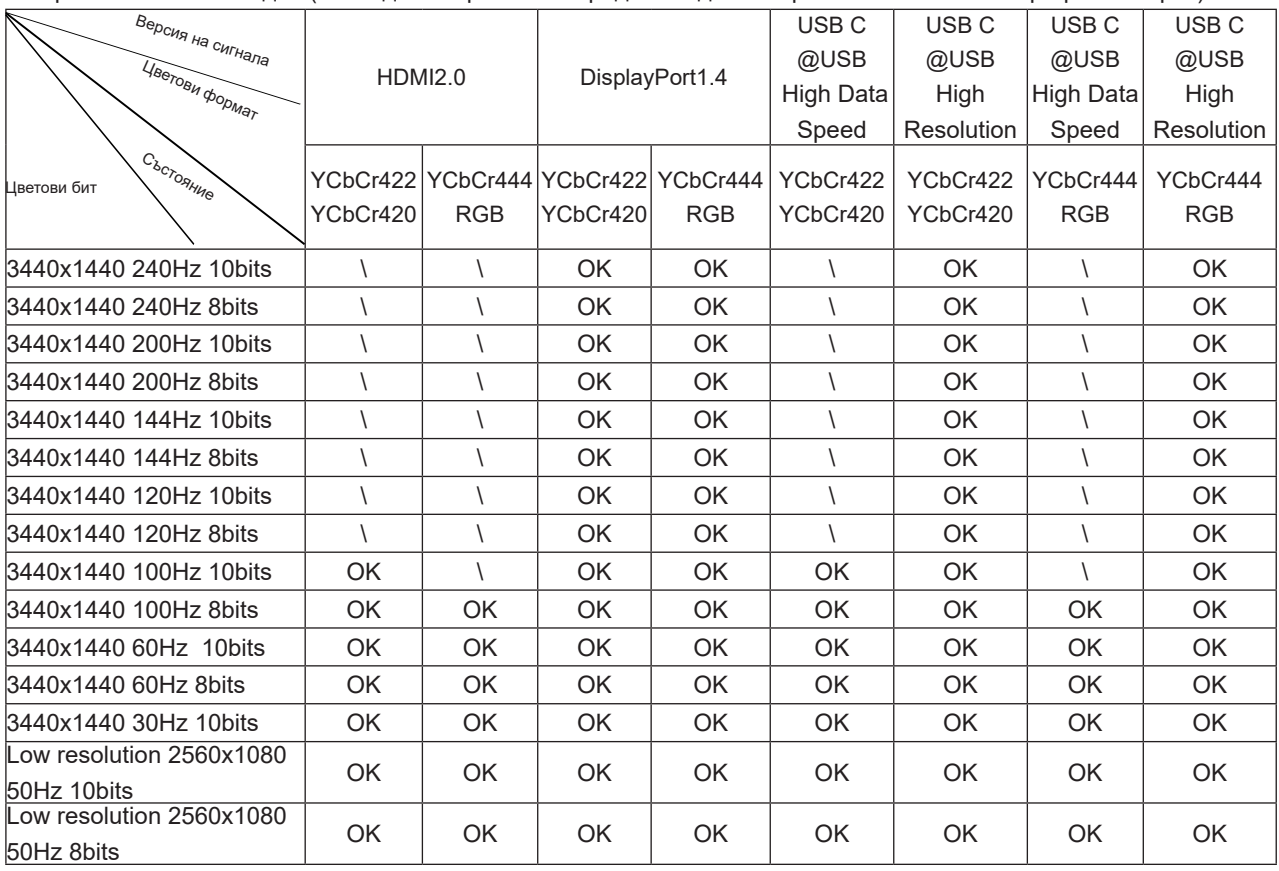

2) За да постигнете QHD 240Hz 1,07 милиарда цвята (във формат RGB/YCbCr 4:4:4) за въвеждане на сигнал DP 1.4 (HBR3), трябва да се използва графична карта с DSC. Консултирайте се с производителя на графичната карта относно това дали се поддържа DSC.

3) .3440x1440@240Hz Трябва да се използва графична карта, която поддържа DSC. Поради някои ограничения на изхода на графични карти може да има разлики. Моля, консултирайте се с производителя на графични карти за поддръжка

4) Многофункционален интерфейс с максимална изходна мощност от 90. Изходната мощност може да варира в зависимост от сценария на използване, средата или когато е свързан към различни модели лаптопи.

Специфичните данни зависят от действителната ситуация.

# <span id="page-42-0"></span>**Предварително настроени екранни режими**

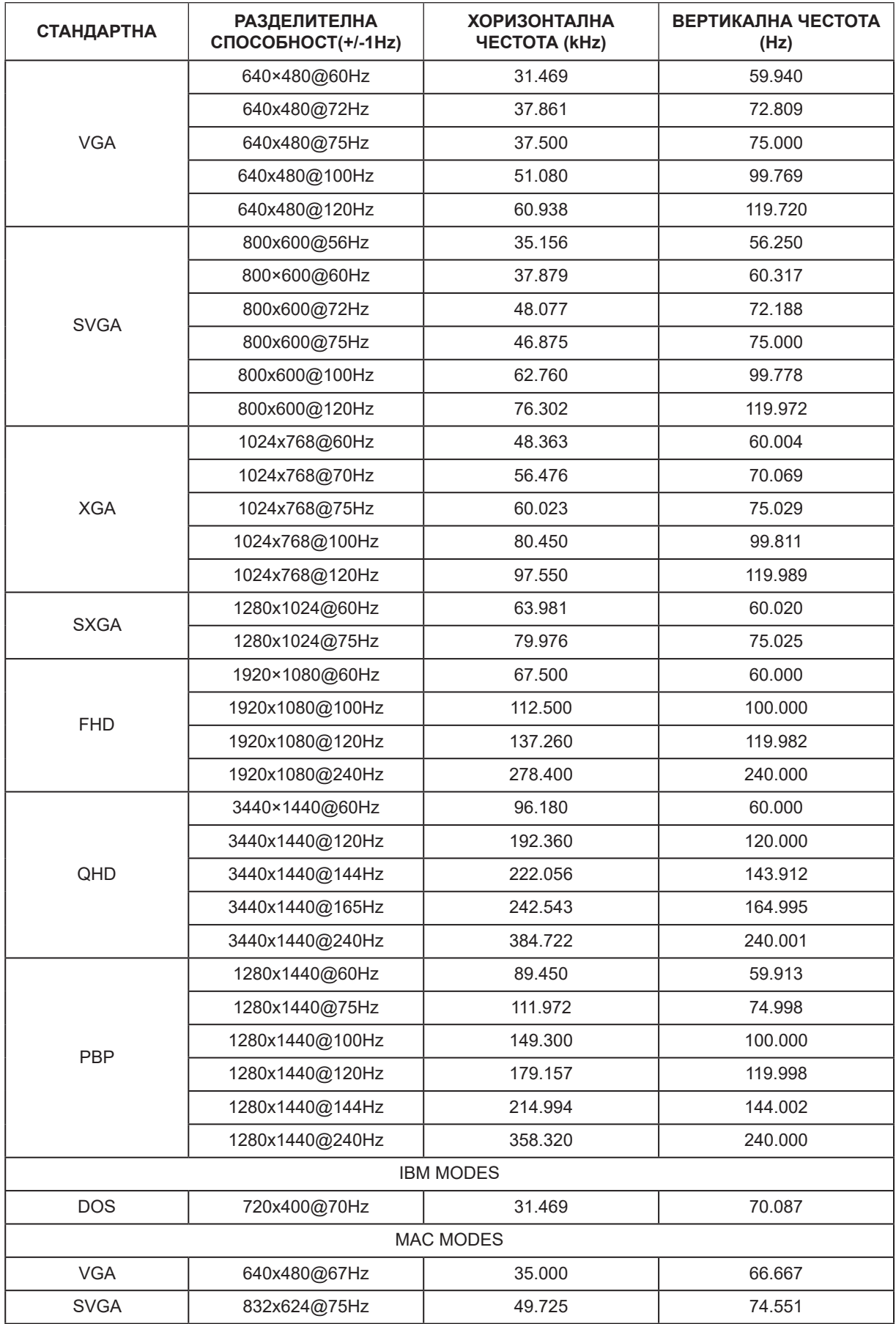

#### Забележка:

Според стандарта VESA е възможна определена грешка (+/-1Hz) при изчисление на скоростта на опресняване (честота на полето) на различните операционни системи и графични карти. За да подобрите съвместимостта, номиналната скорост на опресняване на този продукт е закръглена. Вижте реалния продукт.

# <span id="page-44-0"></span>**Разпределение на изводите**

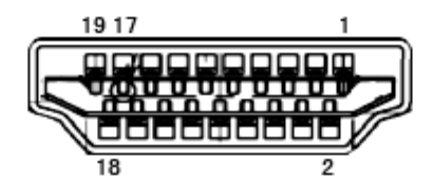

19-изводен сигнален кабел за цветен монитор

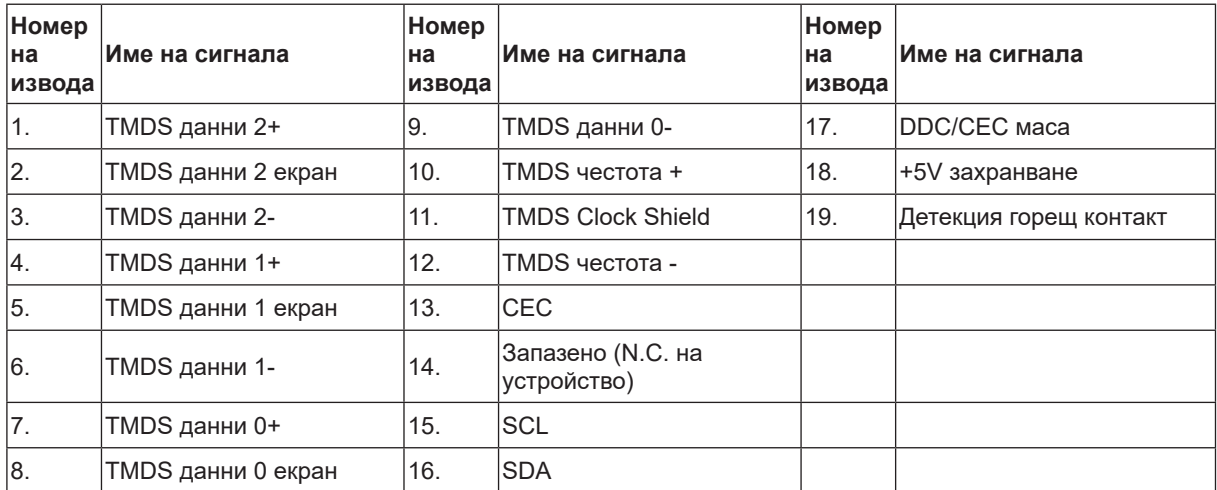

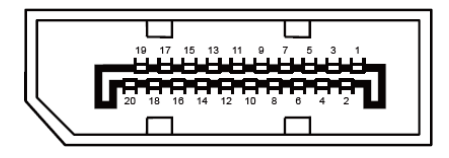

20-изводен сигнален кабел за цветен монитор

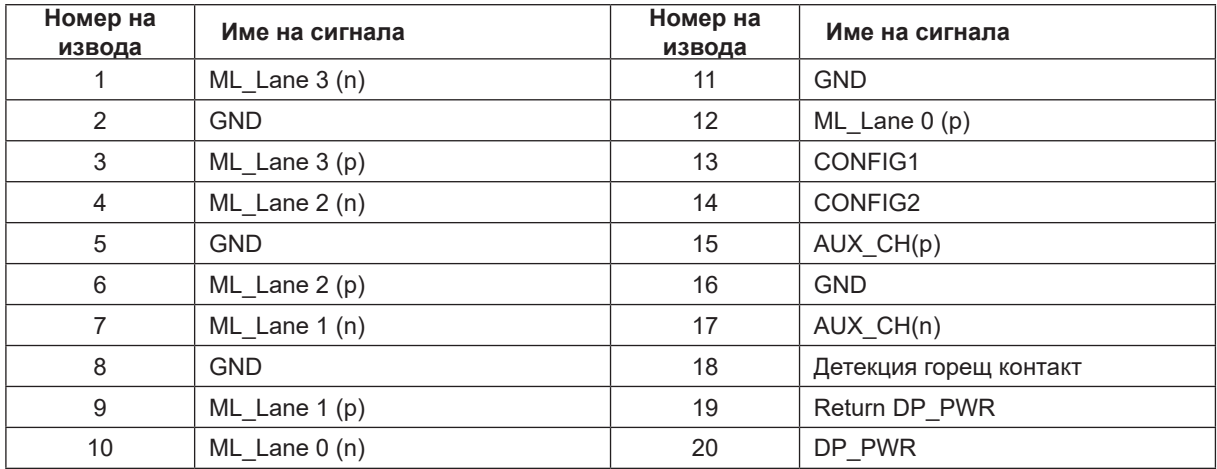

# <span id="page-45-0"></span>**Plug and Play**

#### **Функция Plug & Play DDC2B**

Мониторът е оборудван с възможности за VESA DDC2B съгласно VESA DDC STANDARD. Те позволяват на монитора да информира главната система за своите особености и в зависимост от нивото на използваната DDC да предава допълнителна информация относно показателите на дисплея.

DDC2B е двупосочен канал за данни, базиран на I2C протокол. Главната система може да изисква EDID информация през канала DDC2B.